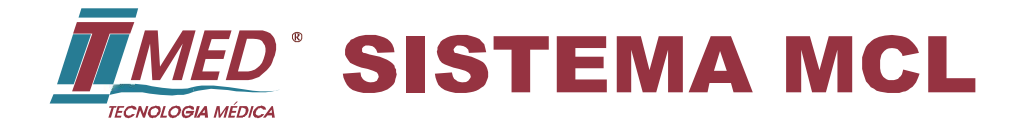

# **MANUAL DO USUÁRIO**

**MÓDULO OPERACIONAL E GERENCIAL MÓDULO DE INSTALAÇÃO** 

# MCL - Manual do Usuário

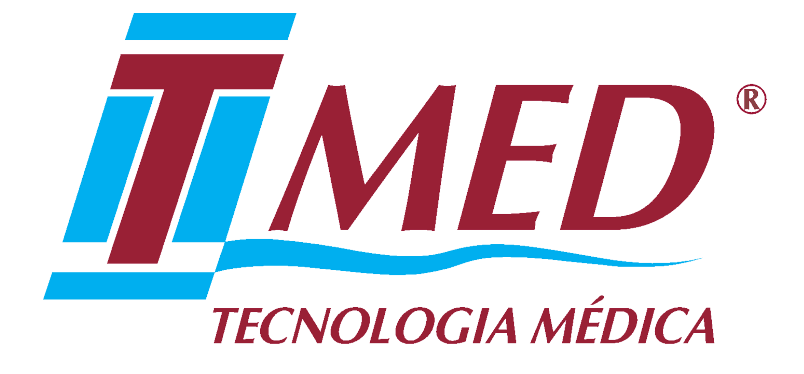

# Módulo Operacional

Versão do Documento: 7.0

Revisão: 0.0

# Conteúdo

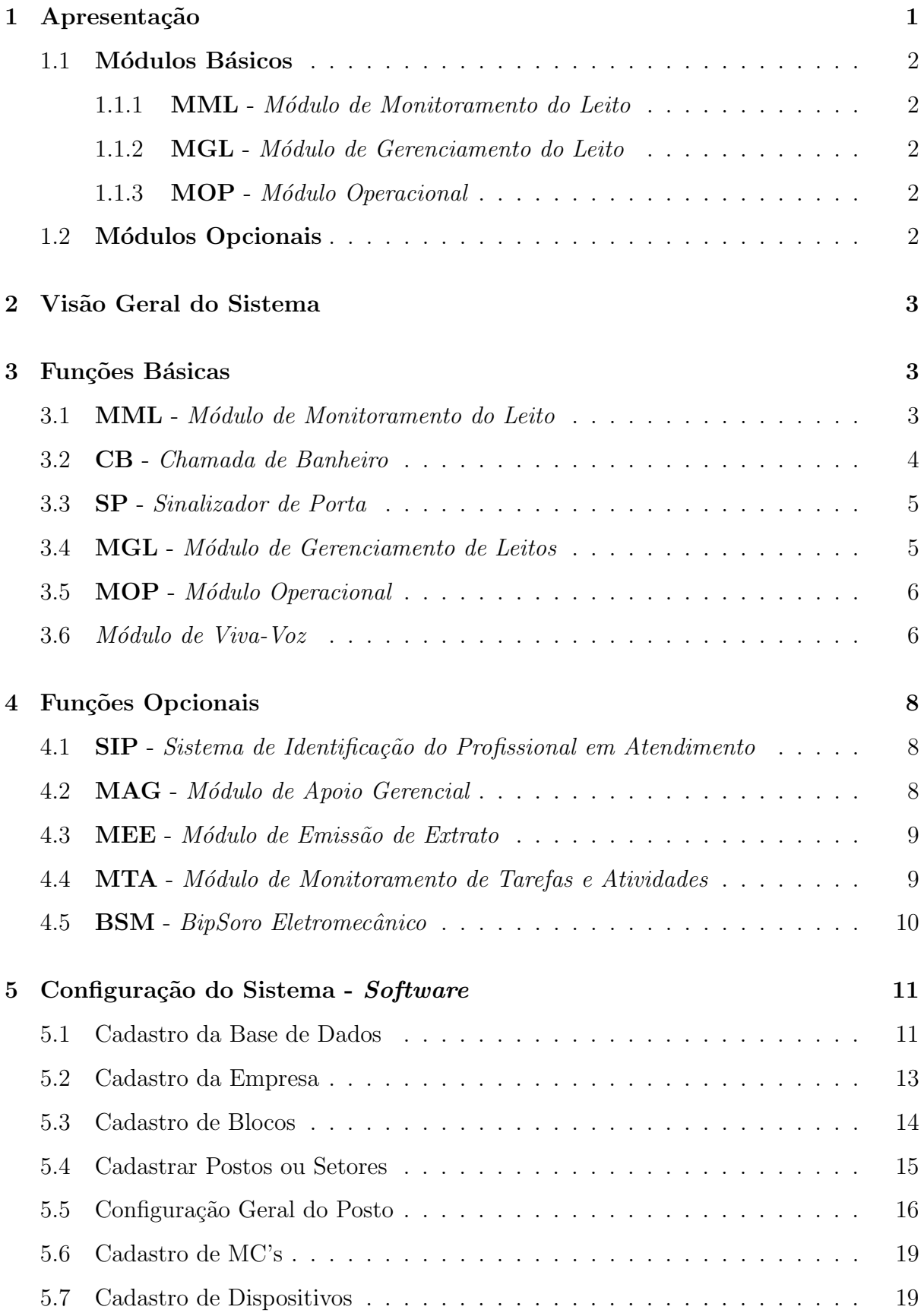

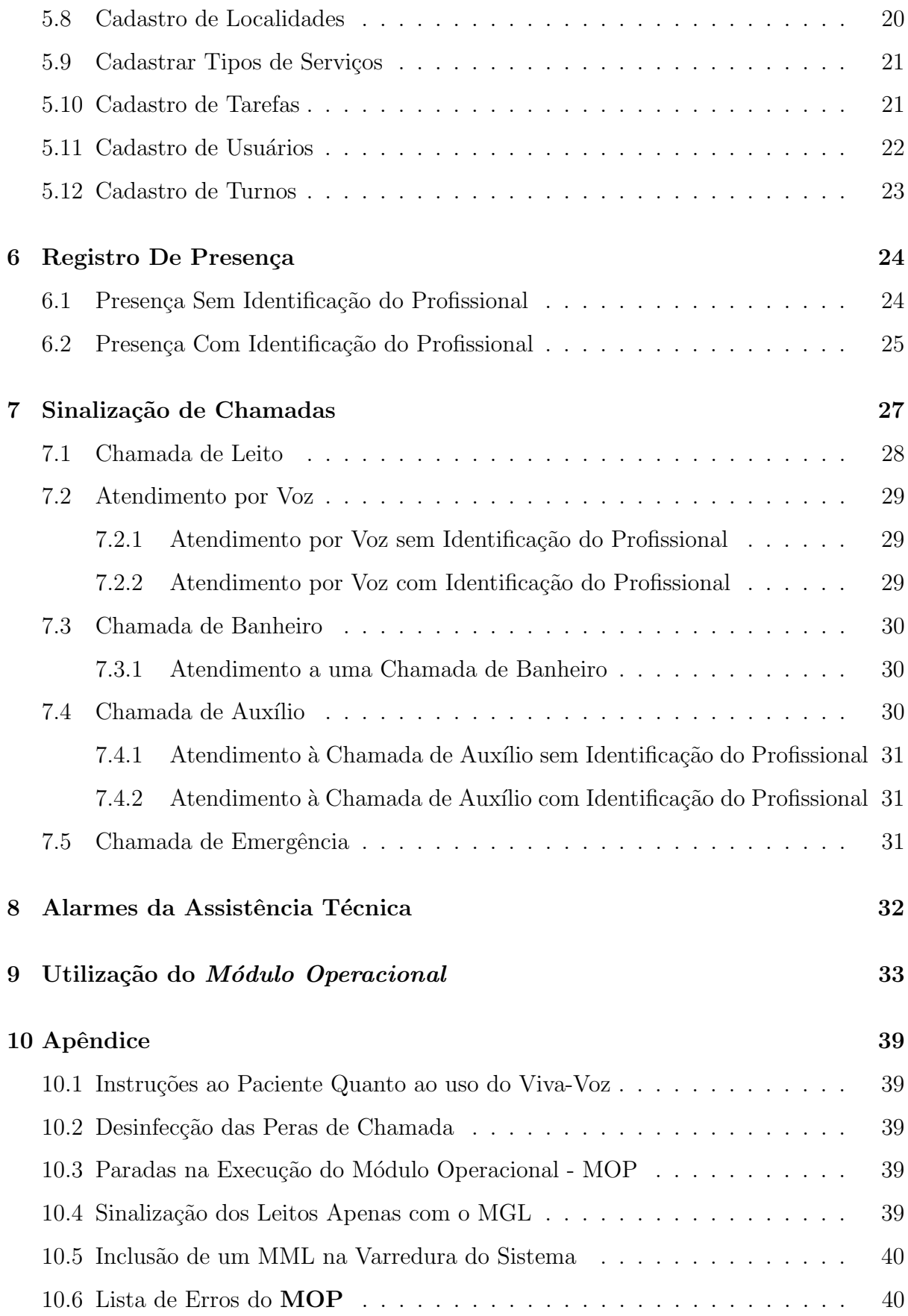

# <span id="page-4-0"></span>1 Apresentação

Parabéns! Você adquiriu o Sistema de Monitoramento dos Cuidados no Leito, ou simplesmente Sistema MCL, desenvolvido e produzido pela TMED - Tecnologia Médica Ltda. O Sistema MCL foi desenvolvido com base em conceitos de otimização e aprimoramento na qualidade do atendimento a pacientes em leitos hospitalares, em ambientes de internação e de terapia intensiva. Trata-se de um sistema modular onde cada módulo desempenha uma função específica, permitindo assim, uma configuração adequada a cada aplicação particular. Essa característica resulta numa excelente relação custo-benefício.

Todo o Sistema **MCL** foi desenvolvido seguindo critérios de segurança onde os diversos módulos monitoram o funcionamento uns dos outros e sinalizam a ocorrência de eventuais falhas. O MCL é um sistema em desenvolvimento permanente, onde novos módulos estão sendo desenvolvidos para agregar mais funcionalidade e mais abrangência tanto nos ambientes de enfermagem quanto em ambientes correlatos. Este fato garante uma atualização tecnológica contínua do sistema aliada a uma maior dura bilidade e retorno do investimento. Entre os módulos já desenvolvidos encontram-se:

## <span id="page-5-0"></span>1.1 Módulos Básicos

#### <span id="page-5-1"></span>1.1.1 MML - Módulo de Monitoramento do Leito

- CL Chamada do Leito;
- CB Chamada do Banheiro;
- $\bullet$  AUX *Chamada de Auxílio*;
- $\bullet$  **EM** *Chamada de Emergência*;
- SP Sinalizador de Porta.

#### <span id="page-5-2"></span>1.1.2 MGL - Módulo de Gerenciamento do Leito

<span id="page-5-3"></span>1.1.3 MOP - Módulo Operacional

## <span id="page-5-4"></span>1.2 Módulos Opcionais

- SIP Software e Hardware para Identificação do Profissional em Atendimento;
- MAG Módulo de Apoio Gerencial;
- MEE Módulo de Emissão de Extrato;
- MTA Módulo de Monitoramento de Atividades ou Tarefas;
- $\bullet$  BS  $BipSoro$   $Eletromecânico.$

Recomendamos aos usuários e supervisores do sistema uma leitura completa deste manual antes de tentar operar ou executar funções de cadastro.

# <span id="page-6-0"></span>2 Visão Geral do Sistema

O Sistema MCL é composto de *Módulos Básicos* e de *Módulos Opcionais*, como des-crito na seção [1.1](#page-5-0) acima - Apresentação. Vale salientar que o MOP, Módulo Operacional,  $\acute{\text{e}}$  um programa aplicativo executado no **MGL** com a finalidade de exibir as chamadas e alarmes do sistema. A seguir, descreveremos as funções específicas de cada módulo do Sistema MCL.

# <span id="page-6-1"></span>3 Funções Básicas

#### <span id="page-6-2"></span>3.1 MML - Módulo de Monitoramento do Leito

O Módulo de Monitoramento do Leito (veja a Figura 6.1) tem por finalidade monitorar e enviar ao posto de enfermagem informações sobre a ocorrência de eventos associados ao leito onde est˜ao instalados. Tais eventos podem ser:

- CL Chamada de Leito, originada pelo paciente ou acompanhante no leito;
- EM Chamada de Emergência, originada pelo paciente ou acompanhante, ou por um membro do corpo de enfermagem;
- $\bullet$  AUX *Chamada de Auxílio*, originada por um membro do corpo de enfermagem;
- · Presença Ocorre no leito e é efetuada por um membro do corpo de enfermagem ou de setores correlatos;
- Conclusão Encerramento de um atendimento;
- CB Chamada do Banheiro (originada pelo paciente ou acompanhante no banheiro):  $<sup>1</sup>$  $<sup>1</sup>$  $<sup>1</sup>$ </sup>
- $SIP$  Identificação do profissional que efetuou um atendimento;  $^2$  $^2$
- $\bullet$  Final de infusão de solução endovenosa;  $^3$  $^3$

<span id="page-6-4"></span><span id="page-6-3"></span><sup>1</sup>Apenas nos sistemas configurados com Chamada de Banheiro

<span id="page-6-5"></span> $2A$ penas nos sistemas configurados com Sistema de Identificação do Profissional

 $3$ Apenas nos sistemas configurados com BipSoro Eletromecânico

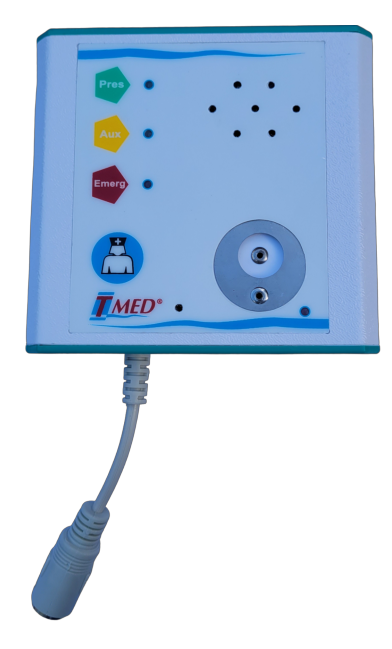

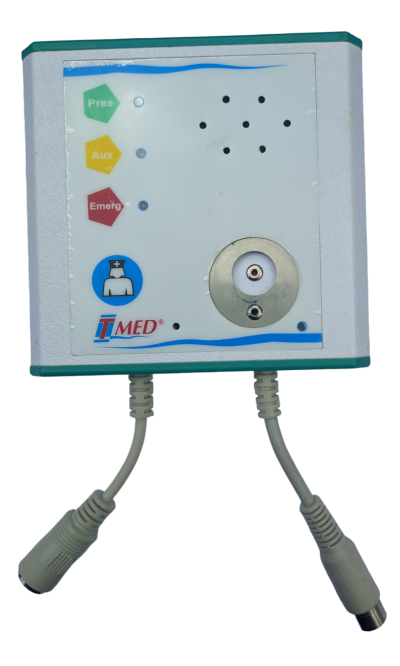

(a) MML sem suporte ao Bipsoro

(b) MML com suporte ao Bipsoro

# <span id="page-7-0"></span>3.2 CB - Chamada de Banheiro

A Chamada do Banheiro possibilita ao paciente, acompanhante, ou aos profissionais de enfermagem que estejam no banheiro, originarem Chamadas de Banheiro por meio de  $\alpha$ corda posicionada próxima ao vaso sanitário ou  $\alpha$  (opcional).

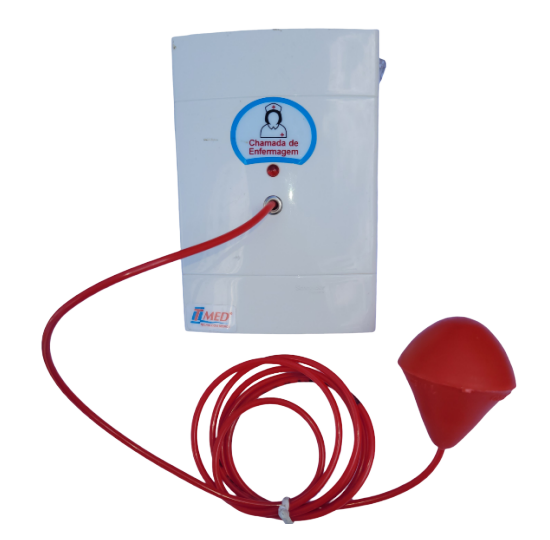

Figura 3.2: Visão frontal da CB

### <span id="page-8-0"></span>3.3 SP - Sinalizador de Porta

O Sinalizador de Porta tem por finalidade emitir sinais luminosos distintos para os profissionais de enfermagem em trânsito nos corredores quando há presença de colegas nos leitos, bem como da ocorrência de Chamadas de Leito, Chamadas de Banheiro e Chamadas de Emergência. Quando há uma Chamada de Leito ou Chamada de Banheiro em curso o *Sinalizador de Porta* piscará na cor vermelha. Com a presença de um profissional de enfermagem no leito, o *Sinalizador de Porta* piscará na cor verde. Se uma Chamada de Emergência estiver em curso o Sinalizador de Porta piscará alternadamente nas cores verde e vermelha.

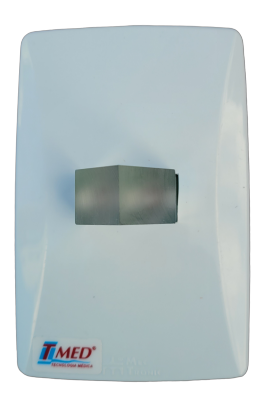

 $(a)$  **SP** - Vertical

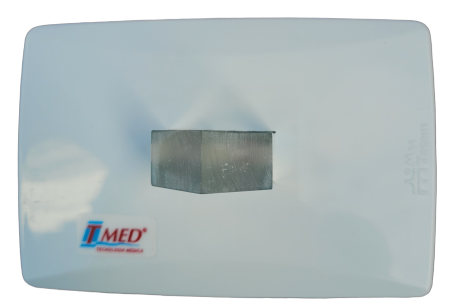

(b)  $SP$  - Horizontal

#### <span id="page-8-1"></span>3.4 MGL - Módulo de Gerenciamento de Leitos

O M´odulo de Gerenciamento dos Leitos tem por finalidade sinalizar os eventos ocorridos em qualquer dos leitos associados ao posto de enfermagem onde está instalado. O MGL emite alarmes audiovisuais relacionados com as chamadas em um monitor ou TV com entrada HDMI. Este monitor (ou TV) não faz parte do Sistema MCL e deve ser adquirido pelo cliente.

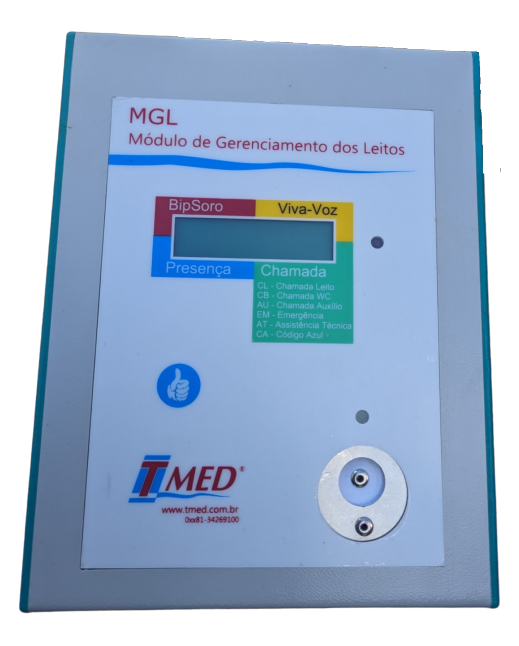

Figura 3.4: *Visão frontal do* **MGL** 

# <span id="page-9-0"></span>3.5 MOP - Módulo Operacional

O *Módulo Operacional* é um *software* que é executado no **MGL** do posto de enfermagem. Ele é responsável pela sinalização dos eventos na tela do MGL e pelo registro em uma base de dados interna, do histórico dos eventos de chamadas, atendimentos e alarmes com data e hora de ocorrência. Veja na seção [3.1](#page-6-2) acima a relação de eventos que são sinalizados na tela conectada ao MGL.

## <span id="page-9-1"></span> $3.6$  Módulo de Viva-Voz

O *Módulo de Viva-Voz* permite a comunicação por voz entre o posto de enfermagem e os leitos a ele associados. Apenas um dos leitos pode se comunicar com o posto de enfermagem por vez. Além disso, para garantir a privacidade dos pacientes e de seus acompanhantes, a conversação só estará habilitada quando houver uma chamada em estado de espera originada pelo leito. Por padrão, qualquer registro de presença de um membro do corpo de enfermagem no leito encerrará automaticamente a comunicação por voz.

Esse módulo pode ser configurado para permitir o atendimento de uma chamada sem que seja necessária a presença de um profissional de enfermagem no leito, nesse caso a chamada será encerrada no momento em que o interfone for recolocado no gancho (base). Para que a chamada seja encerrada quando o *interfone* é desligado, é necessário marcar a opção Registrar Atendimento por Viva Voz contida no menu Configuração Geral do Posto no aplicativo MclConfig.exe. Veja a Figura 3.5, abaixo.

| McIConfig - Cadastros e Configurações - V7.0.8.0C<br>Benvindo(a): TMED - TECNOLOGIA MÉDICA S.A.<br>Seu nivel de Acesso é: TMED   |                                                                                    |                                                                                                    | 04/12/2023<br>16:01 hs                                                                                             |
|----------------------------------------------------------------------------------------------------|------------------------------------------------------------------------------------|----------------------------------------------------------------------------------------------------|----------------------------------------------------------------------------------------------------|
|                                                                                                    |                                                                                    | TMED - TECNOLOGIA MÉDICA S.A.                                                                                                    |                                                                                                    |
| $\bullet$<br><b>Q</b><br><b>B</b> 7                                                                                              |                                                                                    |                                                                                                    |                                                                                                    |
| Consultas e Relatórios<br>昌 Cadastro de Blocos<br>Cadastro de Tipos de Serviços<br>Cadastramentos                                | I CONFIGURAÇÃO GERAL DO POSTO<br>и<br>Edicão<br>$\hat{z}$<br>n Incluir             | <b>POSTO</b><br><b>DESCRIÇÃO DO POSTO</b><br><b>PESQUISA E DESENVOLV</b><br>ø                                                                                                    | OPÇÕES DE ATIVAÇÃO<br>Mativar Monitor de Tarefas                                                                   |
| Cadastro da Empresa<br><b>EE</b> Cadastro de Blocos<br>Cadastrar Postos/Setores<br><sup>1974</sup> Configuração Geral do Posto   | <b>GH</b> Alberar<br><b>X</b> Excluir<br>$\mathcal J$ Confirman<br>X Cancelar      | <b>GERENCIADOR DO PAGER TMED</b><br>MÓDULO:<br>LOCALIZAÇÃO DA BASE PAGER (IP + Apelido)<br>$\checkmark$<br><b>SENHA</b><br>Configurar Mensagem   Tempo de Expurgo:   6                                                                                              | Ativar Painel Jornal<br>Ativar MCL Automaticamente<br>Ativar PopUp nos Eventos<br>Ativar Gerenciador de Pager      |
| Cadastro de MC's<br>Cadastro de Dispositivos<br>Cadastro de Localidades<br>Ex Cadastrar Tipos de Serviços<br>Cadastro de Tarelas | Consulta /Impressão<br>$\hat{z}$<br><b>El Imprimir</b><br>Finalização<br>$\hat{z}$ | <b>BASE REMOTA</b><br>LOCALIZAÇÃO DA BASE REMOTA<br>192.168.0.196:BASEREMOTA                                                                                                    | v Registrar Atendimento por Viva Voz<br>Usar Enderecamento do Firmware (V3)<br>Usar Código Azul<br>Usar Datalogger |
| <b>感</b> Cadastro de Usuários<br>Cadastro de Turnos<br>Cadasho de Pager<br>Cadastro de Pager em Uso                              | SH Sair                                                                            | TEMPOS ACEITÁVEIS PARA ATENDIMENTO A EVENTOS<br>SINALIZA PAGER DIRECÃO<br><b>AUXÍLIO</b><br><b>EMERGÉNCIA</b><br>CHAMADA<br>TEMPO EXTRAPOLAMENTO<br><b>BIP SORO</b><br>$\overline{2}$<br>$\overline{\mathbf{a}}$<br>$\mathbf{z}$<br>$1$ min.<br>* Tempos em minutos | Desativar Verificação do MTA                                                                                       |
| S Configuração Base Remota<br><b>Hanutenção</b><br>Manutenção dos Postos                                                         |                                                                                    | NOME DO HOSPITAL NO MTA<br><b>FINALIZA BUTTON</b><br><b>TMED</b><br>$\Box$ min.<br>15                                                                                                    | MCLVIEW CONFIG. VISUALIZAÇÕES<br>Le Eventos do Posto<br>v Eventos do MGL<br>v Eventos do MML                       |
| Finalização<br>×<br><b>Q</b> Sair                                                                                                |                                                                                    |                                                                                                    | <b>∠</b> Eventos do MTA<br>Le Eventos de Pera                                                                      |
|                                                                                                    |                                                                                    |                                                                                                    |                                                                                                    |

Figura 3.5: Registrar Atendimento por Viva-Voz

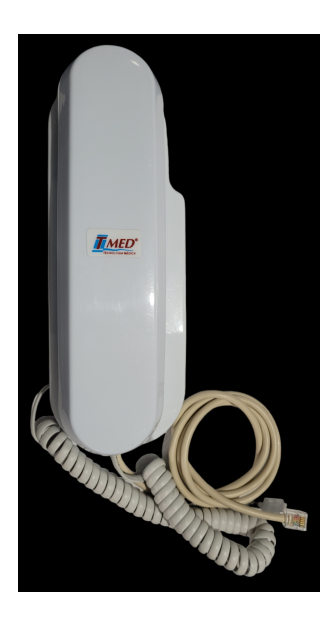

Figura 3.6: Visão superior do Interfone

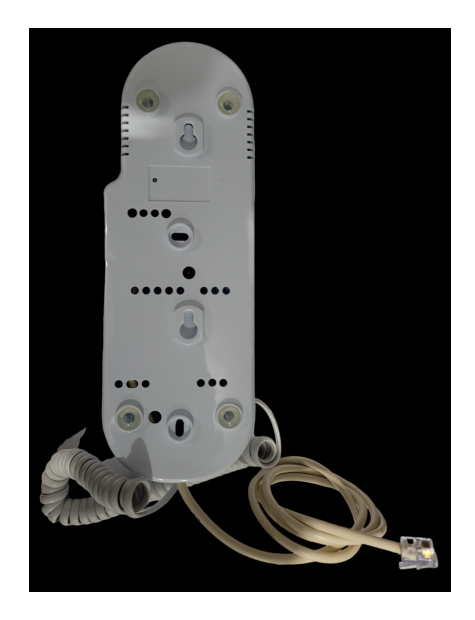

Figura 3.7: Visão posterior do Interfone

# <span id="page-11-0"></span>4 Funções Opcionais

# <span id="page-11-1"></span>4.1 SIP - Sistema de Identificação do Profissional em Atendimento

Como o próprio nome indica, o *Módulo de Identificação do Profissional* tem por finalidade identificar o profissional que efetua cada atendimento ou qualquer outro procedimento relacionado ao leito hospitalar. É pertinente mencionar que este módulo identifica os profissionais, bem como a classe a que pertencem, a partir de um button exclusivo para cada funcionário. As classes podem ser: direção, supervisão, enfermagem, higienização (hotelaria), manutenção, nutrição e cuidador (em alguns casos). Assim, se um profissional de manutenção registra sua presença em um apartamento para, por exemplo, trocar uma lâmpada, o Sistema MCL registra a data e hora de sua chegada e de sua saída do apartamento sem associar aquela presença com qualquer chamada de enfermagem que esteja em curso no mesmo leito. Em outras palavras, apenas as presenças dos profissionais pertencentes à classe "enfermagem" ou "cuidador" mudarão o estado ("aguardando" ou "em atendimento") de quaisquer chamadas de enfermagem pendentes, as demais classes n˜ao possuem n´ıvel de permiss˜ao de acesso para atendimento de chamadas no leito.

#### <span id="page-11-2"></span>4.2 MAG - M´odulo de Apoio Gerencial

O Módulo de Apoio Gerencial é um software aplicativo que pode ser executado tanto num microcomputador do posto de enfermagem, quanto em qualquer outro PC conectado a mesma *intranet*. O MAG é responsável pelo tratamento dos dados dos eventos armazenados na base de dados do Módulo Operacional em cada posto de enfermagem. Com ele, um gerente ou supervisor poderá emitir relatórios (para visualização na tela ou para impress˜ao) por eventos por atendentes, por posto de enfermagem e por classe de atendente de maneira seletiva. Os relatórios emitidos podem relacionar:

• Os tempos m´edios decorridos entre as chamadas e o inicio do atendimento, em um período especificado. Estes tempos podem, opcionalmente, mostrar a média de todos os profissionais ou a media de um profissional especifico;

- Os tempos m´edios de atendimento para cada tipo especifico de chamada (seja de Leito, de Auxílio ou de Emergência; ou alarmes de BipSoro) num período especificado. Estes tempos podem, opcionalmente, mostrar a média de todos os profissionais ou a média de um profissional específico;
- Comparação dos tempos descritos no item anterior contra tempos pré-estabelecidos como indicadores de desempenho ou qualidade;
- Emissão de gráficos para visualização dos tempos descritos acima.

#### <span id="page-12-0"></span>4.3 MEE - Módulo de Emissão de Extrato

O Módulo de Emissão de Extratos é uma versão simplificada do Módulo de Apoio Gerencial. Com ele é possível emitir um histórico, em ordem cronológica, de todos os eventos de chamada com os respectivos atendimentos, ocorridos num período previamente especificado. O MEE pode ser executado num PC do posto de enfermagem ou em outro PC qualquer conectado na mesma intranet. Para obter mais detalhes sobre o MEE, consulte o Manual de Instalação do Sistema MCL.

#### <span id="page-12-1"></span>4.4 MTA - M´odulo de Monitoramento de Tarefas e Atividades

O Módulo de Monitoramento de Atividades ou Tarefas permite a identificação da atividade ou tarefa executada pelo profissional em atendimento no leito. Esta informação  $\acute{\text{e}}$  fornecida pelo próprio profissional ao digitar, no teclado do **MTA**, os códigos préestabelecidos imediatamente antes de registrar a conclusão do atendimento. Os códigos correspondentes a cada atividade ou tarefa são pré-definidos na opção "Cadastramento" de Tipos de Serviços" do menu "Cadastro". Lá podem ser cadastradas quaisquer tarefas, de acordo com os critérios do usuário.

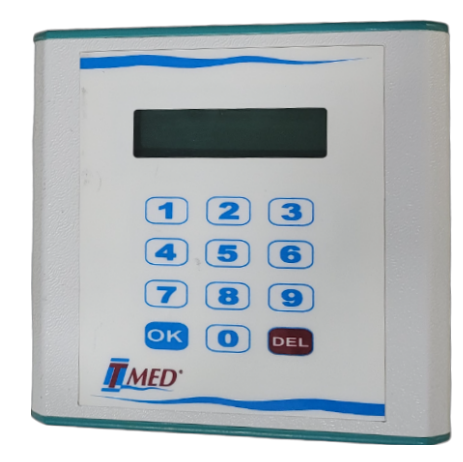

Figura 4.1: Visão frontal do MTA

# <span id="page-13-0"></span>4.5 BSM - BipSoro Eletromecânico

O BipSoro Eletromecânico tem a finalidade de enviar ao posto de enfermagem sinais indicativos do final de uma infusão em curso. Por exemplo, ele pode ser aferido em campo para sinalizar quando o recipiente de soro (ou outra solução endovenosa qualquer) encontra-se a menos de 50 ou 100 mililitros do final da infusão.

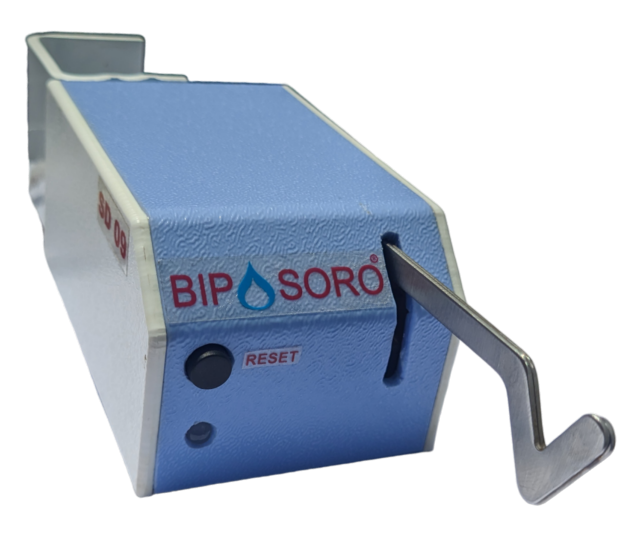

Figura 4.2: Imagem do Bipsoro

# <span id="page-14-0"></span>5 Configuração do Sistema - Software

Executar o aplicativo MCL\_V"XXX", onde "XXX" é o número da versão do MCL.

# <span id="page-14-1"></span>5.1 Cadastro da Base de Dados

Executar o aplicativo da configuração do sistema, MCL Config.exe que está dentro da pasta MCL\_V700C. Após abrir aparecerá o aviso:

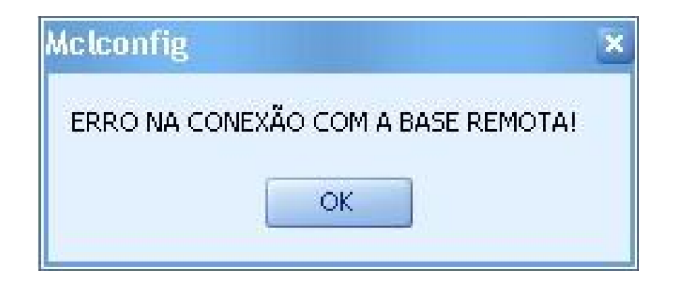

Figura 5.1

Após clicar em  $\overline{OK}$ , aparecerá uma janela para a configuração do caminho da base remota:

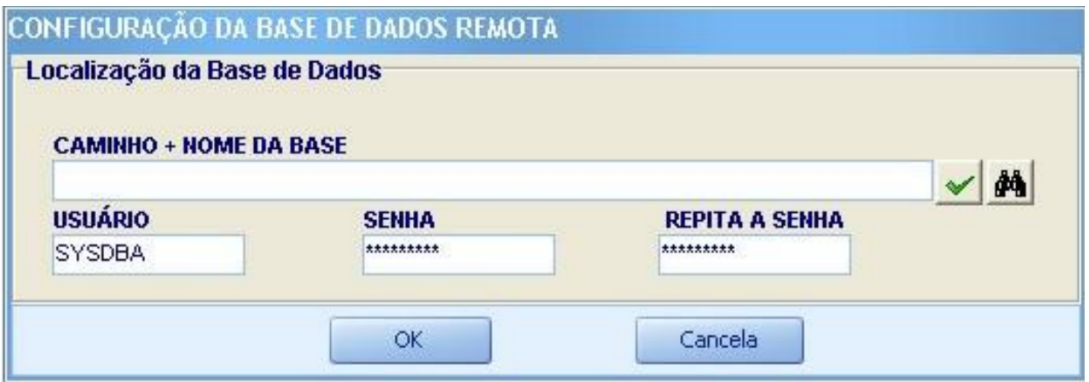

Figura 5.2

Indicar o caminho clicando no binóculo e ir até o local onde se encontra a base remota e ent˜ao clicar nela ou digitar o caminho caso esteja em um servidor (ou em outro computador). Exemplo: NomeDoPC\C:\MCL\_V700C\BASEMCL\_REMOTA.FDB. Caso o caminho indicado esteja correto aparecerá o aviso abaixo:

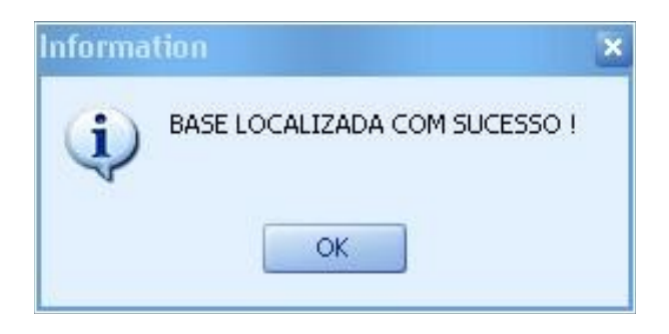

Figura 5.3

Após clicar em OK, aparecerá o aviso a seguir:

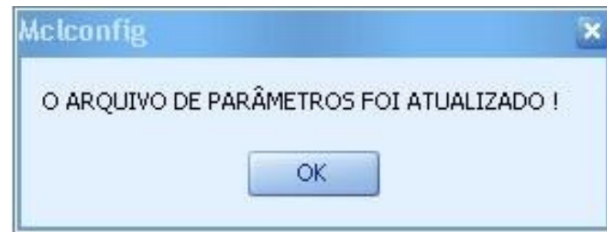

Figura 5.4

Na janela seguinte, clicar novamente em OK. Abrirá uma janela para login como mostra a figura abaixo:

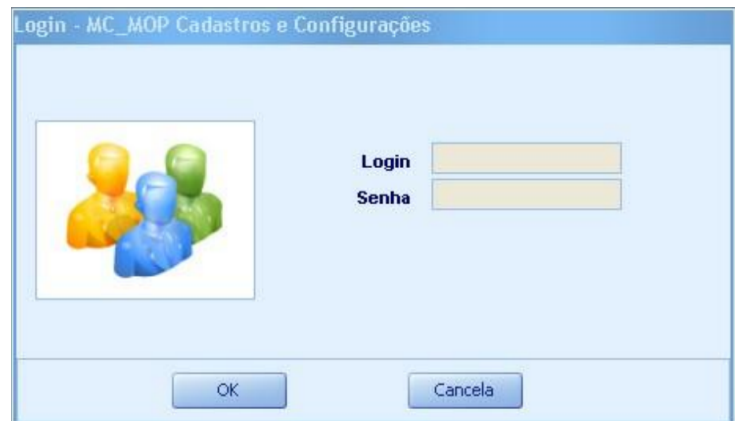

Figura 5.5

As informações de login que devem ser utilizadas serão:

- Login : ADMIN
- Senha : ADMIN

Após o login aparecerá a tela inicial de configuração do Sistema MCL como mostra a figura abaixo. A figura mostra apenas um trecho da tela para dar ênfase na visualização do Menu.

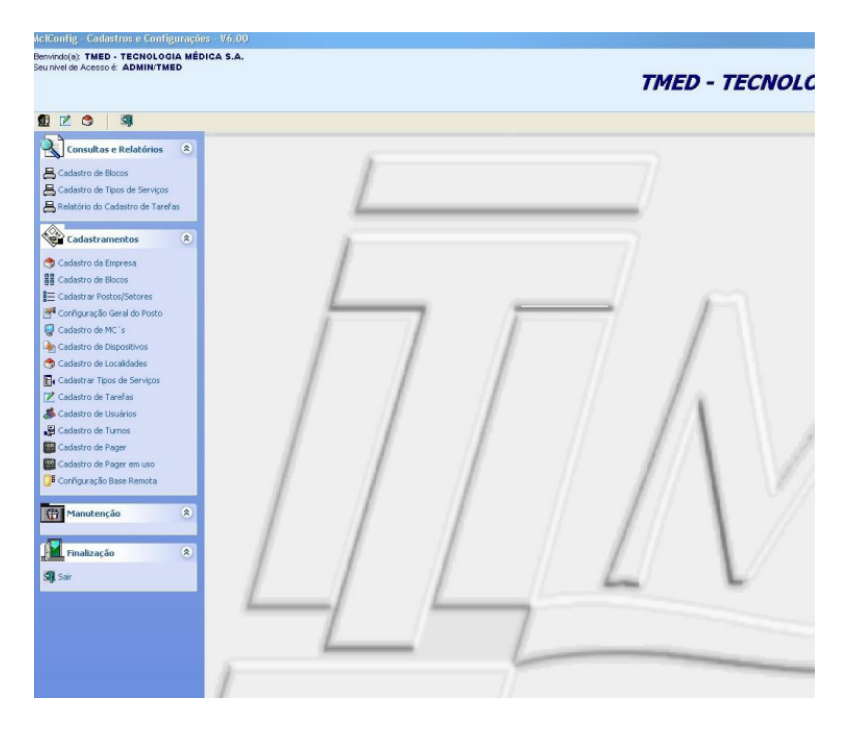

Figura 5.6

Do lado esquerdo existe a barra de ferramentas para configuração do sistema.

#### <span id="page-16-0"></span>5.2 Cadastro da Empresa

Iniciar pelo segundo bloco, *Cadastramentos*, e pelo item *Cadastro da Empresa*. Após selecionadas as opções, aparecerá uma janela (como mostrado na figura abaixo) para incluir os dados das empresas (entende-se que empresas, s˜ao todas as que prestar˜ao serviços ao hospital e que utilizarão o Sistema MCL, incluindo o próprio hospital). Após clicar em Incluir, habilitarão os campos  $CGC/CNPJ$ , INSCRIÇÃO, RAZÃO SO-CIAL, ENDEREÇO, FONE, FAX. E-MAIL. Os campos devem ser preenchidos e para finalizar o cadastro de uma empresa, clique em **Confirmar**. Siga esses passos até terminar a inclusão de todas as empresas. Após a inclusão de todos os cadastros, clique em Sair.

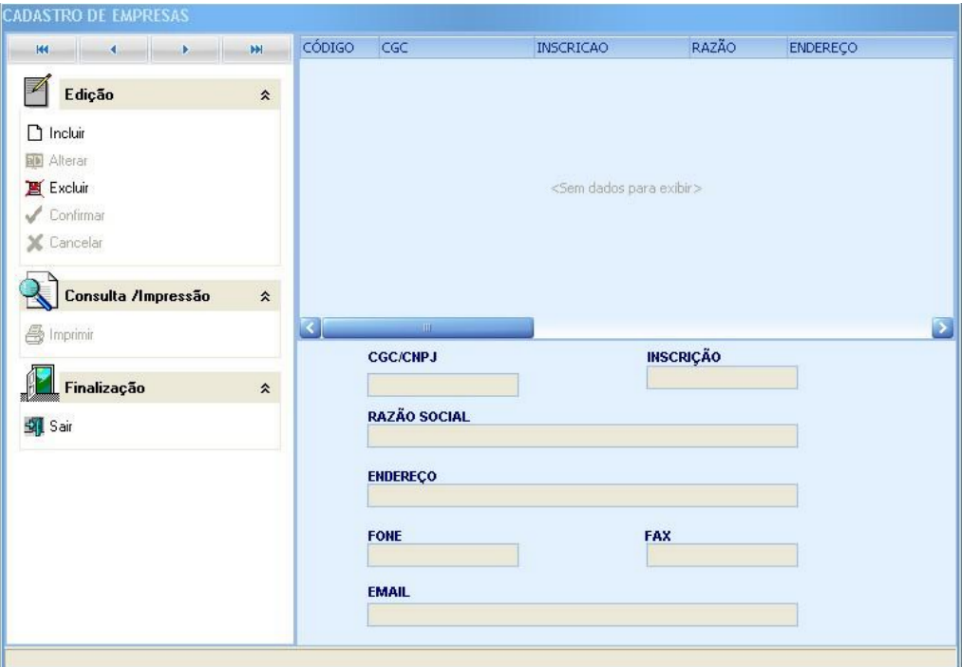

Figura 5.7

# <span id="page-17-0"></span>5.3 Cadastro de Blocos

Na sequência, clique em Cadastro de Blocos. Abrirá a janela a seguir:

| <b>CADASTRO DE BLOCOS</b>       |                    |                                        |              |
|---------------------------------|--------------------|----------------------------------------|--------------|
| <b>KK</b><br>k.<br>$\leftarrow$ | <b>PH</b>          | <b>DESCRICAO</b>                       | <b>SIGLA</b> |
| Edição                          | $\hat{\mathbf{z}}$ |                                        |              |
| $\Box$ Incluir                  |                    |                                        |              |
| Alterar                         |                    |                                        |              |
| Excluir<br>Confirmar            |                    |                                        |              |
| X Cancelar                      |                    | <sem dados="" exibir="" para=""></sem> |              |
|                                 |                    |                                        |              |
| Consulta /Impressão             | $\hat{\mathbf{x}}$ |                                        |              |
| <b>4</b> Imprimir               |                    |                                        |              |
|                                 |                    |                                        |              |
| Finalização                     | $\hat{\mathbf{x}}$ |                                        |              |
| Sair                            | DESCRIÇÃO          |                                        | SIGLA        |

Figura 5.8

Clique em Incluir e no campo DESCRIÇÃO digite o nome das Alas ou Blocos que utilizar˜ao o Sistema MCL, por exemplo: Hospital, Maternidade, Oncologia, UTI, Nutrição, etc. Em SIGLA digite uma abreviação do bloco ou uma sigla. Para finalizar, clique em Confirmar. Para fechar clique em Sair.

# <span id="page-18-0"></span>5.4 Cadastrar Postos ou Setores

Em seguida, clique me Cadastrar Postos/Setores e então abrirá a janela a seguir:

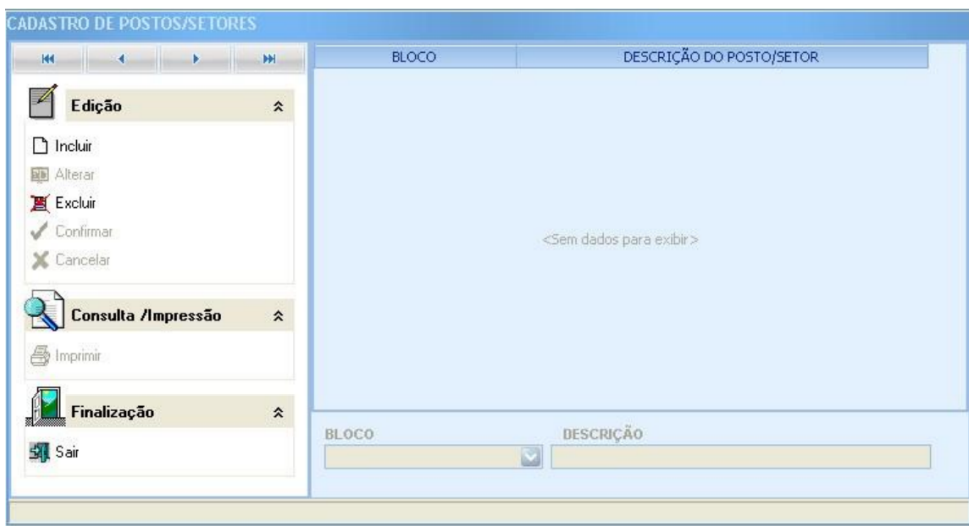

Figura 5.9

Clique em Incluir e em BLOCO escolha, utilizando a seta ao lado, o bloco a ser configurado. Em DESCRICÃO DO POSTO/SETOR descreva sobre o setor. Para finalizar clique em Confirmar e para fechar clique em Sair.

# <span id="page-19-0"></span>5.5 Configuração Geral do Posto

Clique em Configuração Geral do Posto. Abrirá a janela a seguir:

| and the state of the state of the state of<br>HK. |                          |                                                                                                    |  |
|---------------------------------------------------|--------------------------|----------------------------------------------------------------------------------------------------|--|
| Edição                                            | $\pmb{\hat{\mathbf{x}}}$ | OPÇÕES DE ATIVAÇÃO<br><b>POSTO</b>                                                                                                    |  |
| n Incluir                                         |                          | <b>DESCRIÇÃO DO POSTO</b><br>Ativar Monitor de Tarefas<br>M                                                                                       |  |
| <b>BB</b> Alterar                                 |                          | Ativar Painel Jornal                                                                                                    |  |
| Excluir                                           |                          | <b>GERENCIADOR DO PAGER</b>                                                                                                    |  |
| Confirmar                                         |                          | Ativar Envio do LOG de Erros<br>Tempo de Expurgo:<br>$0 \leq$<br>Ativar Pager TMED                                                                |  |
| X Cancelar                                        |                          | MÓDULO:<br><b>Configurar Mensagem</b><br>Ativar MCL Automaticamente<br><b>LOCALIZAÇÃO DO PAGER</b>                                                |  |
|                                                   |                          | √简<br>Ativar PopUp nos Eventos                                                                                                    |  |
| Consulta /Impressão                               | $\hat{z}$                | Ativar Gerenciador de Pager<br><b>BASE REMOTA</b>                                                                                                 |  |
| <b>岛</b> Imprimir                                 |                          |                                                                                                    |  |
|                                                   |                          | LOCALIZAÇÃO DA BASE REMOTA<br>Registrar Atendimento por Viva Voz                                                                                  |  |
| Finalização                                       | $\hat{\mathbf{z}}$       | Ativar Alerta do Viva Voz                                                                                                    |  |
| <b>SAL</b> Sair                                   |                          | TEMPOS ACEITÁVEIS PARA ATENDIMENTO A EVENTOS<br>Usar Endereçamento do FirmWare (V3)<br>SINALIZA PAGER DIREÇÃO                                     |  |
|                                                   |                          | <b>AUXÍLIO</b><br><b>EMERGÊNCIA</b><br>CHAMADA<br><b>BIP SORO</b><br><b>TEMPO EXTRAPOLAMENTO</b><br><b>Usar Data Loger</b><br>* Tempos em minutos |  |

Figura 5.10

Após clicar em Incluir aparecerá o aviso abaixo:

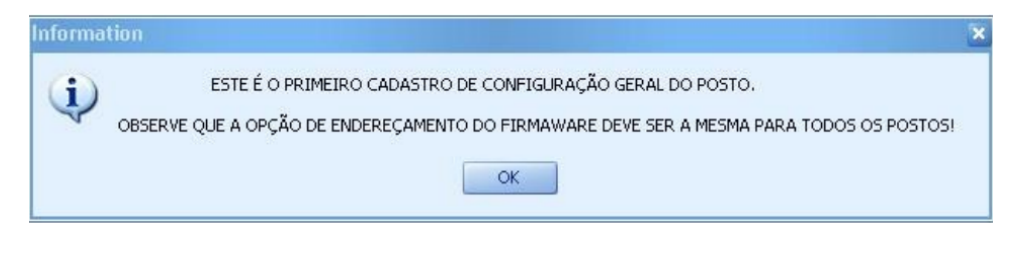

Figura 5.11

Clique em OK para habilitar os campos para cadastramento.

| <b>Experiment Association Advisory Advisory Advisory Advisory Advisory Advisory Advisory Advisory Advisory Advisory Advisory Advisory Advisory Advisory Advisory Advisory Advisory Advisory Advisory Advisory Advisory Advisory </b> |                    |                                                                                                    |                                     |
|----------------------------------------------------------------------------------------------------|--------------------|----------------------------------------------------------------------------------------------------|-------------------------------------|
| Edição                                                                                                    | $\hat{z}$          | <b>POSTO</b>                                                                                            | OPÇÕES DE ATIVAÇÃO                  |
| ncluir                                                                                                    |                    | <b>DESCRIÇÃO DO POSTO</b>                                                                               | Ativar Monitor de Tarefas           |
| <b>NB</b> Alterar                                                                                                    |                    | ☑                                                                                                    |                                     |
| <b>画</b> Excluir                                                                                                    |                    | <b>GERENCIADOR DO PAGER</b>                                                                             | <b>Ativar Painel Jornal</b>         |
| $\sqrt{\ }$ Confirmar                                                                                                    |                    | Tempo de Expurgo:<br>$5 -$<br>Ativar Pager TMED                                                         | Ativar Envio do LOG de Erros        |
| X Cancelar                                                                                                    |                    | MÓDULO:<br>Configurar Mensagem<br><b>LOCALIZAÇÃO DO PAGER</b>                                           | <b>Ativar MCL Automaticamente</b>   |
|                                                                                                    |                    | $\vee$ $44$                                                                                             | Ativar PopUp nos Eventos            |
| Consulta /Impressão                                                                                                    | $\hat{\mathbf{x}}$ | <b>BASE REMOTA</b>                                                                                      | <b>Ativar Gerenciador de Pager</b>  |
| <b>愚</b> Imprimir                                                                                                    |                    | <b>LOCALIZAÇÃO DA BASE REMOTA</b>                                                                       | Registrar Atendimento por Viva Voz  |
|                                                                                                    |                    | C:\Servidor_Base Remta\BASEMCL_REMOTA.FDB                                                               |                                     |
| Finalização                                                                                                    | $\hat{\mathbf{x}}$ |                                                                                                    | Ativar Alerta do Viva Voz           |
| <b>Sair</b> Sair                                                                                                    |                    | TEMPOS ACEITÁVEIS PARA ATENDIMENTO A EVENTOS<br><b>SINALIZA PAGER DIRECÃO</b>                           | Usar Endereçamento do FirmWare (V3) |
|                                                                                                    |                    | <b>AUXÍLIO</b><br><b>EMERGÊNCIA</b><br><b>CHAMADA</b><br><b>BIP SORO</b><br><b>TEMPO EXTRAPOLAMENTO</b> | <b>Usar Data Loger</b>              |
|                                                                                                    |                    | $\mathbf{2}$<br>з                                                                                       |                                     |
|                                                                                                    |                    | <sup>*</sup> Tempos em minutos                                                                          |                                     |

Figura 5.12

Para cadastrar os postos, basta ir em **DESCRICÃO DO POSTO** e utilizar a seta no final do espaço em branco para escolher o posto a ser cadastrado (observe que as ações disponíveis para escolha são as que foram anteriormente cadastradas na seção Cadastro de Postos/Setores. Caso tenha esquecido de incluir algum posto ou setor, basta sair dessa seção e voltar para a seção referida e incluir normalmente). Ao passo que os postos são configurados, ele sairá automaticamente das opções para novas inclusões e isto acontecer· Até não ter mais opções. Se no final do procedimento ainda existir alguma opção, é porque essa ainda não foi configurada. Nessa seção também existe um bloco OPCÕES DE ATIVAÇÃO como destacado em vermelho na figura abaixo:

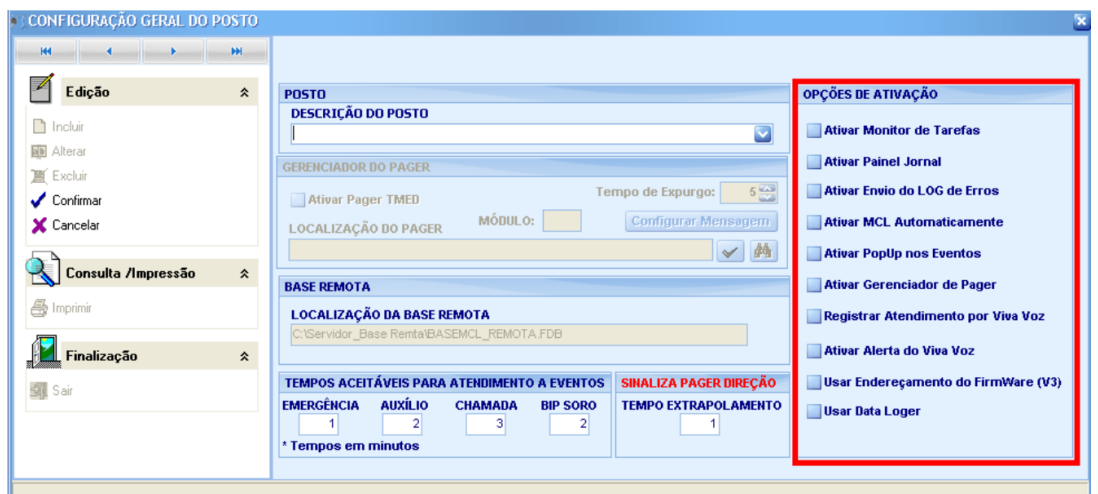

Figura 5.13

Basta clicar nas opções para ativá-las. As opções serão ativadas de acordo com os dispositivos do Sistema MCL instalados no bloco ou setor, podendo ser distintos para cada posto. Depois de finalizada a configuração do posto clique em **Confirmar**. Proceda dessa maneira até cadastrar todos os postos. Após a conclusão de todos os postos clique em Sair.

Caso seja necessário ativar ou desativar alguma das opções de ativação, siga as etapas as seguir: Abra a seção Configuração Geral do Posto e utilize os botões Previous Record ou Next Record para encontrar onde será feita a alteração, como mostra a seleção indicada na imagem abaixo.

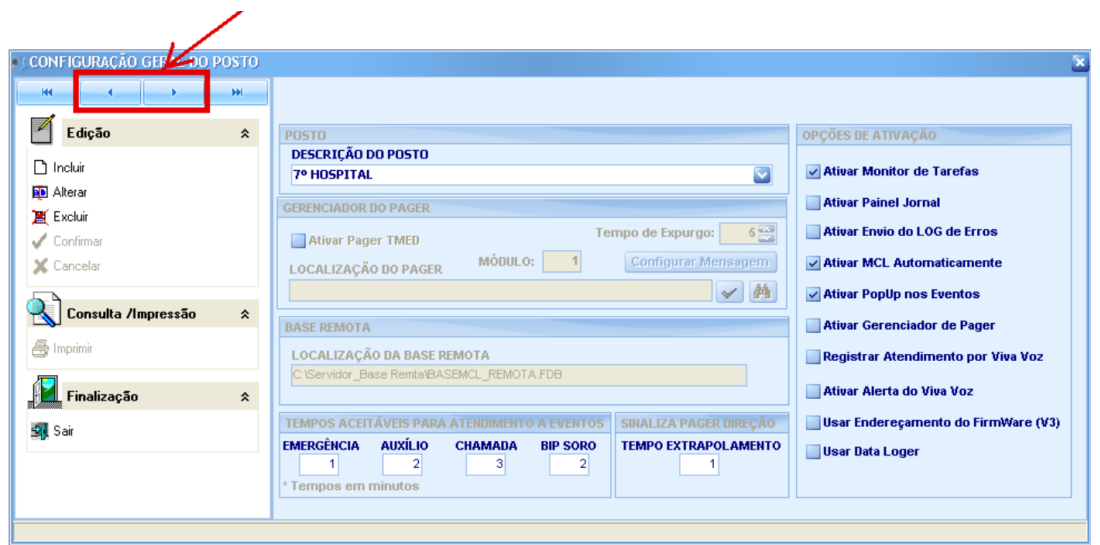

Figura 5.14: Previous e Next para seleção de posto.

Encontrado o posto, clique em Alterar e aparecerá este aviso:

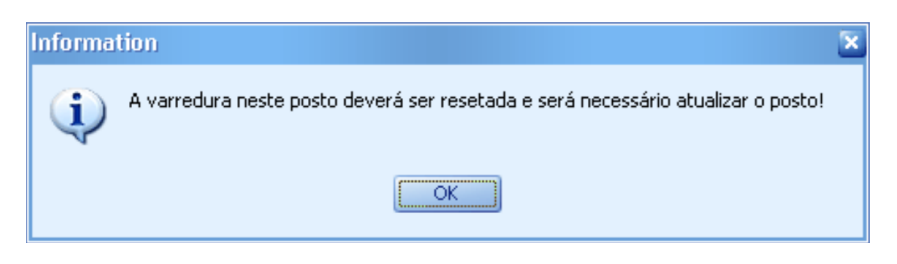

Figura 5.15:

Clique em  $\overline{OK}$  e aparecerá o aviso abaixo:

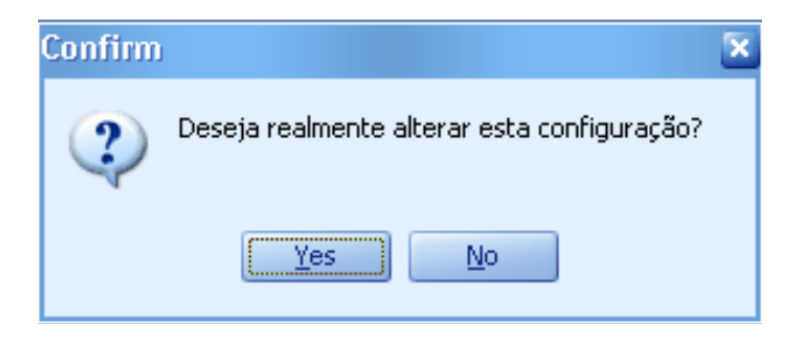

Figura 5.16:

Clique em Yes para habilitar os campos para alteração. Após as alterações, clique em Confirmar e depois em Sair.

Após a alteração deverá ir até o posto em questão e abrir o arquivo de nome MCL.exe, parar a varredura, clicar no menu Manutenção e depois clicar em Atualização Completa para que as modificações entrem em vigor.

Sistema MCL 18

#### <span id="page-22-0"></span>5.6 Cadastro de MC's

Clique em Cadastro de **MC's**. Abrirá a janela a seguir:

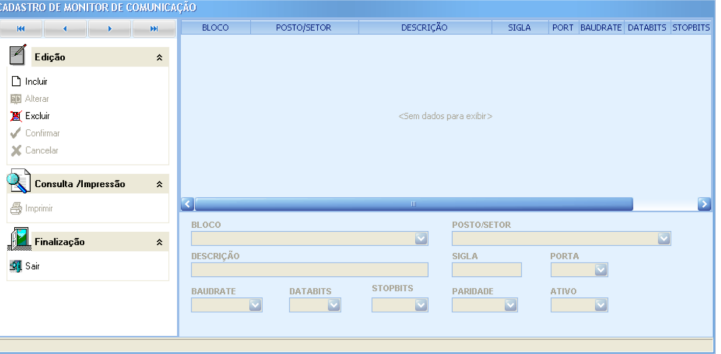

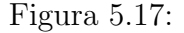

Clique em Incluir e na opção BLOCO utilize a seta para escolher a sigla do posto. Após a seleção do bloco, haverá apenas uma opção para o nome do posto (isso acontecerá se o posto foi configurado na seção anterior), em **DESCRICÁO** descreva sobre o posto e em SIGLA digite, por exemplo: MGL-1 (para os outros postos utilize a mesma nomenclatura MGL apenas trocando a numeração). Em PORTA escolha a porta onde o cabo serial do **MGL** (*Módulo de Gerenciamento do Leito*) está conectado ao PC. Após o cadastro do posto clique em Confirmar. Depois de cadastrados todos os postos clique em Sair.

#### <span id="page-22-1"></span>5.7 Cadastro de Dispositivos

Na sequência clique em Cadastro de Dispositivos. Abrirá a seguinte janela:

Clique em Incluir para ativar os campos para a configuração do dispositivo MML ou MRA. Após a seleção do Bloco através das setas terá apenas uma opção para o POS-TO/SETOR e MC. Em DESCRIÇÃO descreva sobre o local. Por exemplo: LEITO XXX (XXX é o número lógico do dispositivo, esse número é o que está depois do hífen na numeração colada na placa de circuito impresso e é visualizado por uma abertura na parte traseira do dispositivo. Em TIPO DE DISPOSITIVO escolhaMML ou MRA de acordo com o dispositivo instalado. Em ATIVO marque a opção ativo para habilitar as chamadas desse leito. Clique em Confirmar e siga os mesmos passos para incluir os dispositivos em todos os leitos. Após a conclusão clique em Sair.

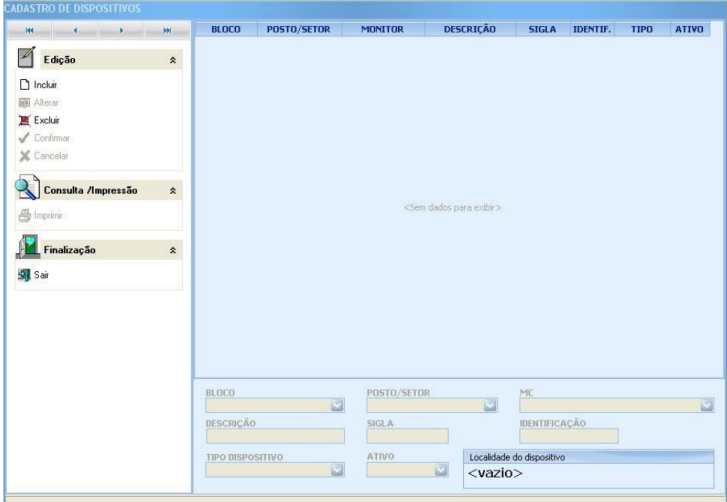

Figura 5.18:

# <span id="page-23-0"></span>5.8 Cadastro de Localidades

Clique em Cadastro de Localidades. Será aberta a janela a seguir:

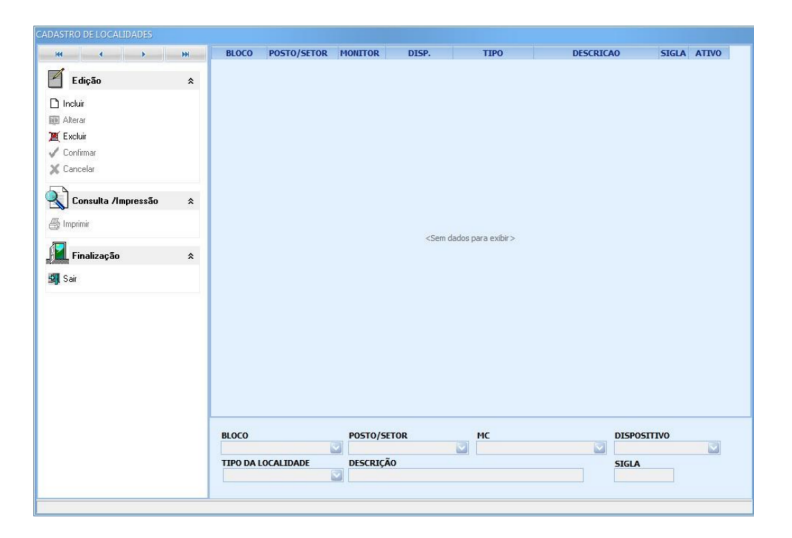

Figura 5.19:

Clique em Incluir para ativar os campos para a configuração da localidade. Estes dados são os que aparecerão no *display* MGL e na tela do computador quando uma chamada for efetuada. Escolhendo o Bloco através das setas, aparecerá uma opção para o POSTO/SETOR e então MC, DISPOSITIVO, TIPO DE LOCALIDADE. Em DESCRIÇÃO descreva sobre o local, por exemplo: LEITO XXX (XXX é o número do leito), em SIGLA digite o n´umero do leito. Clique em Confirmar e siga os mesmos passos para incluir os dispositivos em todos os leitos. Por fim, clique em Sair.

## <span id="page-24-0"></span>5.9 Cadastrar Tipos de Serviços

Na sequência, clique em Cadastro de Tipos de Serviços. Abrirá a janela a seguir:

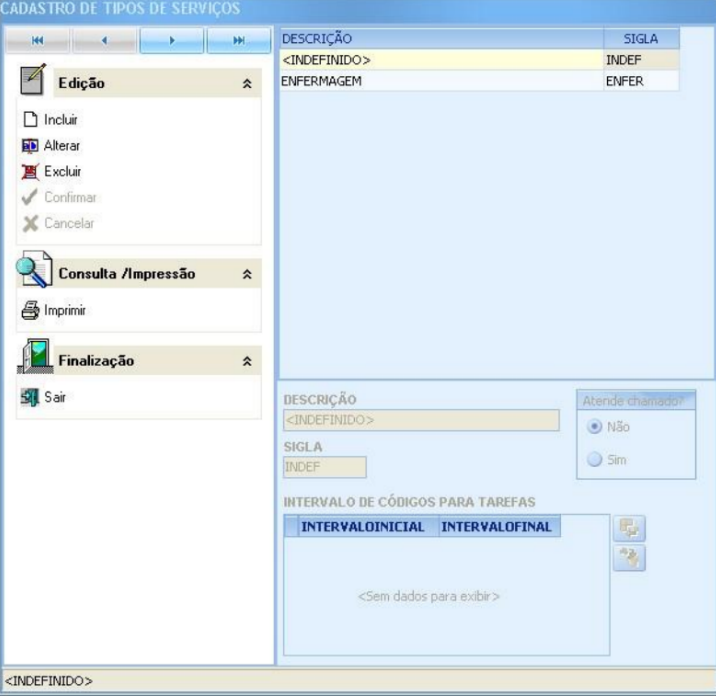

Figura 5.20:

Nesta etapa você cadastrará os setores que utilizarão **buttons**. Por exemplo: Enfermagem, Nutrição, Manutenção, Hotelaria, etc. Clique em Incluir para ativar os campos e em DESCRICÃO coloque o nome do setor e na SIGLA coloque uma abreviação. Clique em Confirmar e depois clique em Alterar para habilitar o campo de INTER-VALO DE CÓDIGOS DE TAREFAS, o qual irá selecionar a faixa de códigos de tarefas que pretende cadastrar para cada tipo de serviço (setor). Clique em **Confirmar** e siga os mesmos passos para incluir outros intervalos em todos os tipos de serviços. Após a conclusão clique em Sair.

#### <span id="page-24-1"></span>5.10 Cadastro de Tarefas

Clique em Cadastro de Tarefas. Abrirá a seguinte janela:

Clique em Incluir para ativar os campos e insira o TIPO DE SERVIÇO e o número da tarefa (lembre-se que são 3 dígitos e respeitando dentro dos intervalos cadastrados). Clique em Confirmar e siga os mesmos passos para incluir outras tarefas para cada tipo de serviço (setor). Ao término, clique em Sair.

| H.<br><b>Factor</b><br>$\leftarrow$ | <b>HH</b>          | <b>TIPO SERVICO</b>         | <b>TAREFA</b>           |                  | <b>DESCRICÃO</b> | <b>CUSTO HORA TMP EXP</b> |              | TMP_META TMP_MIN  |          |
|-------------------------------------|--------------------|-----------------------------|-------------------------|------------------|------------------|---------------------------|--------------|-------------------|----------|
|                                     |                    | <b>ENFERMAGEM</b>           |                         | 1 Emeroência     |                  |                           | $0$ 00:00:00 | 00:00:00          | 00:00:00 |
| $\overline{\mathscr{L}}$<br>Edição  | $\hat{\mathbf{x}}$ | <b>ENFERMAGEM</b>           |                         | 2 Auxilio        |                  |                           | 0.00:00:00   | 00:00:00          | 00:00:00 |
|                                     |                    | ENFERMAGEM                  |                         | 3 Chamada Leito  |                  |                           | 0.00:00:00   | 00:00:00          | 00:00:00 |
| ncluir                              |                    | <b>ENFERMAGEM</b>           |                         | 4 Chamada Banh.  |                  |                           | $0$ 00:00:00 | 00:00:00          | 00:00:00 |
| <b>Bill</b> Alterar                 |                    | <b>ENFERMAGEM</b>           |                         | 5 Presença Leito |                  |                           | 0.00:00:00   | 00:00:00          | 00:00:00 |
| <b>IN</b> Excluir                   |                    | ENFERMAGEM                  |                         | 6 Presença Banh. |                  |                           | 0.00:00:00   | 00:00:00          | 00:00:00 |
| Confirmar                           |                    | ENFERMAGEM                  |                         | 9 BipSoro Elet.  |                  |                           | 0.00:00:00   | 00:00:00          | 00:00:00 |
|                                     |                    | <b>ENFERMAGEM</b>           |                         | 10 BipSoro Mec.  |                  |                           | $0$ 00:00:00 | 00:00:00          | 00:00:00 |
| X Cancelar                          |                    | <b>ENFERMAGEM</b>           |                         | 15 Viva Voz      |                  |                           | $0$ 00:00:00 | 00:00:00          | 00:00:00 |
|                                     |                    | <b>ENFERMAGEM</b>           |                         | 101 dar bannho   |                  |                           | $0$ 00:00:00 | 00:00:00          | 00:00:00 |
| Consulta /Impressão                 | $\hat{\mathbf{x}}$ | ENFERMAGEM                  | 102                     |                  |                  |                           |              |                   |          |
| Finalização                         | $\hat{\mathbf{x}}$ |                             |                         |                  |                  |                           |              |                   |          |
| Sar Sair                            |                    |                             |                         |                  |                  |                           |              |                   |          |
|                                     |                    | <b>TIPO SERVICO</b>         |                         | <b>TAREFA</b>    | <b>DESCRICÃO</b> |                           |              | <b>CUSTO HORA</b> |          |
|                                     |                    | ENFERMAGEM                  | $\overline{\mathbf{v}}$ | 102              | Exame Fisico     |                           |              |                   |          |
|                                     |                    | <b>INTERVALO DE CÓDIGOS</b> |                         |                  |                  |                           |              |                   |          |

Figura 5.21:

# <span id="page-25-0"></span>5.11 Cadastro de Usuários

Clique em Cadastro de Usuários. Abrirá a seguinte janela:

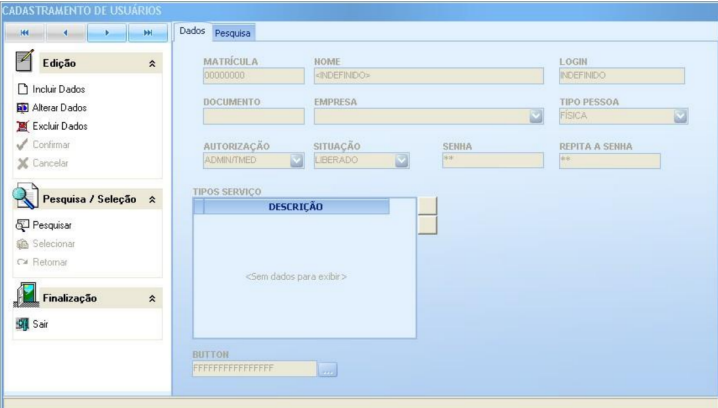

Figura 5.22:

Clique em Incluir para ativar os campos e insira o número da matrícula (número único para cada funcionário, não podendo ter outro igual). Depois preencha o restante dos campos de acordo com a responsabilidade de cada usuário. Clique em Confirmar e depois clique em Alterar para habilitar o campo de TIPOS DE SERVIÇO na qual essa pessoa cadastrada pertence. Exemplo: Enfermagem, Higiene, Manutenção, etc.

# <span id="page-26-0"></span>5.12 Cadastro de Turnos

**CADASTRO DE TURNOS** DESCRIÇÃO INÍCIO  $FIM$ M4 TODOS  $00:00:01$ 23:59:59  $\mathbb{Z}$  Edição MANHA 06:00:00 12:00:00  $\hat{\mathbf{x}}$ TARDE 12:00:01 18:00:00  $\Box$  Incluir NOITE 18:00:01 23:59:59 Alterar Excluir  $\sqrt{\ }$  Confirma X Cancelar Consulta /Impressão  $\hat{z}$ **4** Imprimi **Finalização**  $\frac{\text{m\'icio}}{00:00:01}$ **BESCRIÇÃO**<br>TODOS  $\hat{\mathbf{z}}$ FIM<br>23:59:59 到 Sair TODOS

Clique em Cadastro de Turnos. Abrirá a janela a seguir:

Figura 5.23:

Clique em Alterar para alterar os turnos que já estão pré-cadastrados. Clique em Confirmar e siga os mesmos passos para alterar outros turnos. Clique em Sair para finalizar.

# <span id="page-27-0"></span>6 Registro De Presença

Ao chegar em um leito para atender uma chamada ou efetuar outro procedimento qualquer, o profissional de enfermagem deve sempre registrar sua presença. A maneira de registrar a presença depende do sistema estar ou não configurado para operar com Sistema de Identificação do Profissional. Observemos que enquanto houver um profissional de enfermagem presente em um leito, a tecla de Chamada de Leito daquele leito permanecerá inoperante. Por outro lado, a tecla da *Chamada de Auxílio* deve ser de uso exclusivo dos profissionais de enfermagem. Assim, enquanto n˜ao houver um desses profissionais com presença previamente registrada em um leito, a tecla da *Chamada de* **Auxílio** daquele leito estará inoperante.

## <span id="page-27-1"></span>6.1 Presença Sem Identificação do Profissional

Quando o sistema estiver configurado para operar sem a identificação dos profissionais, a presença será registrada pelo pressionamento da tecla verde, rotulada com **Pres**, localizada no painel do MML. Após pressionar essa tecla uma única vez, você observará que:

- O LED verde no painel do MML acenderá;
- O *Sinalizador de Porta* do leito correspondente piscará na cor verde;
- O campo Presença na tela ao qual o MGL está ligado mostrará o nome do leito onde foi registrada a presença;
- Se havia uma chamada previamente originada daquele leito aguardando atendimento, o conteúdo do campo correspondente ao **ANDAMENTO** da chamada na tela de exibição das chamadas mudará de Aguardando para Em Atendimento.

Após a conclusão do atendimento, o profissional deve pressionar pela segunda vez a tecla verde localizada no painel do MML para registrar a conclusão do atendimento. Feito isso, o LED verde no painel do MML e o *Sinalizador de Porta* apagarão. A indicação de presença será removida da tela (TV/Monitor) de exibição das chamadas.

#### <span id="page-28-0"></span>6.2 Presença Com Identificação do Profissional

Quando o sistema estiver configurado para operar com o **Sistema de Identificação** de Profissionais, a presença será registrada pela inserção do button de identificação do profissional no recept´aculo localizado no painel do MML. Veja a Figura [6.1](#page-28-1) abaixo. Note que não é necessário exercer pressão sobre o button para que o **MML** o detecte. E necessário apenas que permaneça inserido até que o  $\mathbf{MML}$  emita um  $\mathbf{bip}$  curto. Se no lugar de um bip curto for emitida uma sequência intermitente de **bips**, que só para quando o *button*  $\acute{e}$  retirado do receptáculo, pode-se concluir que aquele *button* específico não está cadastrado naquele MML.

<span id="page-28-1"></span>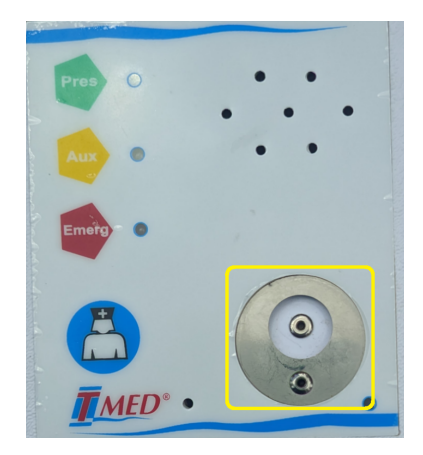

Figura 6.1: **MML** com indicação do leitor de button

Ao inserir o **button**, o profissional será identificado pelo Sistema MCL observando que:

- O **MML** emite um bip curto;
- O LED verde no painel do MML acenderá se o profissional for da classe de enfermagem;
- O *Sinalizador de Porta* do leito correspondente piscará na cor verde se o profissional for da classe de enfermagem;
- A relação de presença no lado esquerdo da tela do PC mostrará o nome do leito onde a presença foi registrada seguido do nome do profissional presente no leto e ainda a classe a qual pertence o profissional identificado;

• Se havia previamente uma chamada daquele leito aguardando o atendimento, o conteúdo do campo correspondente ao **ANDAMENTO** da chamada (na tela do PC) mudará de Aguardando para Em Atendimento se o profissional for da classe de enfermagem.

Ao término do atendimento, o profissional deve inserir pela segunda vez o seu **button** de identificação no receptáculo do MML. Registrando assim, a conclusão do atendimento. Nesse momento o **MML** emitirá um  $bip$  longo e a indicação de presença será removida da tela (TV/Monitor) utilizada para exibição das chamadas, da relação de presença na tela do PC e do Sinalizador de Porta. Se o módulo de Monitoramento de Atividades e Tarefas (MTA) fizer parte do sistema o usuário deve prosseguir segundo os passos a seguir:

- 1. Ao entrar no Leito ou Enfermaria, utilizar o *button* para registrar a presença;
- 2. A partir desse momento o MTA estará ativo para registro de atividade. Você observará que a luz de fundo do *display* do MTA antes do registro da presença estará apagada e após o registro a luz de fundo acenderá. A partir desse momento deverá ser inserido o código numérico referente à atividade, previamente cadastrada, clicar em OK;
- 3. Colocar novamente o *button* no **MML** para finalizar o atendimento. Apenas após a finalização do atendimento que a atividade será registrada no Sistema MCL.

Observação: Poderão ser registradas até 5 atividades por atendimento.

# <span id="page-30-0"></span>7 Sinalização de Chamadas

Para se efetuar uma Chamada de Leito, de Auxílio ou de Emergência, deve-se pressionar a tecla correspondente no painel do MML. Veja a figura abaixo [9.2.](#page-37-0) Uma Chamada de Leito também pode ser acionada pelo pressionamento da tecla localizada na Pera de Chamada. Qualquer chamada deve ser atendida registrando-se a presença de um profissional de enfermagem no leito que a originou ou por meio do Viva-Voz. Consulte a seção Registro de Presença [6](#page-27-0) acima, bem como o item Atendimento por Voz [7.2,](#page-32-0) adiante, nesse capítulo.

| <b>KK</b><br>d<br>k | M                  | DESCRIÇÃO                 | INÍCIO        | FIM                            |
|---------------------|--------------------|---------------------------|---------------|--------------------------------|
|                     |                    | <b>TODOS</b>              | 00:00:01      | 23:59:59                       |
| Edição              | $\hat{\lambda}$    | MANHA                     | 06:00:00      | 12:00:00                       |
|                     |                    | <b>TARDE</b>              | 12:00:01      | 18:00:00                       |
| $\Box$ Incluir      |                    | <b>NOITE</b>              | 18:00:01      | 23:59:59                       |
| <b>Alterar</b>      |                    |                           |               |                                |
| <b>■ Excluir</b>    |                    |                           |               |                                |
| Confirmar           |                    |                           |               |                                |
| Cancelar            |                    |                           |               |                                |
|                     |                    |                           |               |                                |
|                     |                    |                           |               |                                |
| Consulta /Impressão | $\hat{\mathbf{v}}$ |                           |               |                                |
| Imprimir<br>Æ,      |                    |                           |               |                                |
|                     |                    |                           | <b>INÍCIO</b> | <b>FIM</b>                     |
|                     |                    |                           |               |                                |
| Finalização         | $\hat{\mathbf{x}}$ | <b>DESCRIÇÃO</b><br>TODOS | 00:00:01      | 圖<br>$\frac{1}{2}$<br>23:59:59 |

Figura 7.1: Tela de cadastro de turnos

Como o MCL é um sistema composto por módulos inteligentes, algumas observações tornam-se pertinentes:

- O Sistema MCL estabelece um critério de prioridades para as chamadas. A  $Cha$ mada de Emergência tem mais alta prioridade, seguida da Chamada de Auxílio, da Chamada de Banheiro e, finalmente, a Chamada de Leito tem a prioridade mais baixa. Assim, uma *Chamada de Emergência* será sinalizada sobrepondo uma *Chamada de Leito ou de Auxílio* pré-existente no mesmo leito. Ou ainda, se há uma lista de *Chamadas de Leito*, uma *Chamada de*  $\boldsymbol{E}$ mergência originada de qualquer leito será sinalizada antes das chamadas que têm prioridade mais baixa;
- A tecla da *Chamada de Leito* será desativada se houver um membro do corpo de enfermagem presente no leito;
- A teclada da *Chamada de Auxílio* é de uso exclusivo dos membros do corpo de enfermagem, ou seja, ela só estará ativa nos leitos onde haja presença prévia de um membro do corpo de enfermagem;
- $\bullet$  Apenas uma *Chamada de Leito* poderá ser atendida por meio do Viva-Voz;
- A tecla da presença estará desativada sempre que o sistema MCL estiver configurado para operar com identificação dos profissionais. Nesse caso, a presença do profissional será registrada quando seu *button* de identificação for inserido no receptáculo do MML.

# <span id="page-31-0"></span>7.1 Chamada de Leito

Uma Chamada de Leito será acionada pelo pressionamento da tecla azul localizada sobre o MML ou na Pera de Chamada. Ao acionar uma Chamada de Leito observaremos que:

- O campo Chamada (no display do MGL) mostrará a legenda "CL-"seguida do nome do leito de onde a chamada foi originada;
- O campo Seleção de Voz no display do MGL mostrará o nome do leito pré-selecionado para comunicação por meio do Viva-Voz.
- O MGL emitirá um sinal sonoro (bip) intermitente:
- Na tela do MGL será exibida a Chamada de Leito, seguida da localidade do leito, podendo ser "Apto Simples", "Apto Duplo"ou "Enfermaria", seguida do nome do leito que deu origem à chamada e, finalmente, do estado em que se encontra a chamada: "Aguardando".
- O Sinalizador de Porta do apartamento ou enfermaria correspondente piscará na cor vermelha.

### <span id="page-32-0"></span>7.2 Atendimento por Voz

O procedimento para atender uma Chamada de Leito por meio do Viva-Voz depende da configuração do sistema.

#### <span id="page-32-1"></span>7.2.1 Atendimento por Voz sem Identificação do Profissional

A simples retirada do monofone do gancho fará com que o interfone do posto de enfermagem se conecte automaticamente ao leito que originou a chamada. O atendimento poderá ser concluído com a simples reposição do monofone no gancho. Veja o "item 3.1", Configurações Gerais, acima. Se houver mais de uma chamada pendente, a ligação será realizada automaticamente com o leito que chamou primeiro.

#### <span id="page-32-2"></span>7.2.2 Atendimento por Voz com Identificação do Profissional

Ao retirar o *monofone* do gancho, o LED verde no painel frontal do MGL acenderá intermitentemente. Enquanto o LED verde estiver aceso, o profissional deve colocar seu **button** de identificação no receptáculo do MGL. Após identificar o profissional, o interfone do posto de enfermagem se conectará automaticamente ao leito que originou a chamada. O atendimento poderá ser concluído com a simples reposição do *monofone* no gancho. Veja o "item 3.1, Configurações Gerais", acima.

Quando duas ou mais Chamadas de Leito estiverem aguardando atendimento, a conexão automática por Viva-Voz será feita com o leito que originou a chamada primeiro. Para atender as chamadas seguindo outra ordem qualquer, o membro do posto de enfermagem poderá pressionar a tecla de seleção de voz localizada no painel frontal do MGL, antes de retirar o monofone do gancho. Ao pressionar a tecla de seleção de voz, o nome do primeiro leito com Chamada de Leito pendente será substituído pelo nome do próximo leito da fila de Chamadas de Leito. Após o nome do último leito, será exibido novamente o nome do primeiro. Ao retirar o monofone do gancho, a conexão será estabelecida com o leito cujo nome aparece no campo Seleção de Voz no display do MGL.

#### <span id="page-33-0"></span>7.3 Chamada de Banheiro

Uma Chamada de Banheiro será acionada ao puxar a corda localizada no banheiro. Ao puxar a corda, acontecer˜ao os seguintes eventos:

- O campo Chamada no display do MGL mostrar´a a legenda "CB-"seguida do nome do leito associado ao banheiro de onde a chamada foi originada;
- O MGL emitirá um sinal sonoro (bip) intermitente;
- A tela do MGL mostrar´a "Chamada de Banheiro"seguida da localidade do leito "Apto Simples"ou "Apto Duplo"ou "Enfermaria", seguida do nome do leito que deu origem à chamada e, finalmente, seguido de "Aguardando";
- O Sinalizador de Porta no leito correspondente piscará na cor vermelha.

#### <span id="page-33-1"></span>7.3.1 Atendimento a uma Chamada de Banheiro

Para o atendimento a uma Chamada de Banheiro será necessário o registro da presença de um profissional de enfermagem no leito ou no banheiro correspondente. Consulte o item 5 acima, Registro de Presença.

#### <span id="page-33-2"></span>7.4 Chamada de Auxílio

Um profissional de enfermagem num leito pode solicitar o auxílio de um colega por meio do pressionamento da tecla amarela localizada no painel do MML. Se essa tecla for pressionada, observaremos que:

- O campo Chamada no display do MGL mostrará a legenda "AU-"seguida do nome do leito de onde foi originada a chamada de auxílio;
- O MGL emitirá um sinal sonoro (bip) intermitente:
- A tela do MGL mostrará "Auxílio Leito" seguido da localidade do leito "Apto Simples", "Apto Duplo"ou "Enfermaria", seguida do nome do leito que deu origem ao pedido de auxílio e finalmente, seguido de "Aguardando";
- O Sinalizador de Prota no leito correspondente continuará piscando na cor verde, indicando a presença prévia de um profissional de enfermagem.

Sistema MCL 30

Note que a Tecla de Auxílio, amarela, só estará ativa se houver um registro de presença prévio de um profissional de enfermagem, visto que ela é do uso exclusivo de tais profissionais. A´em disso, o procedimento para atender uma Chamada de Aux´ılio depende da configuração do sistema.

#### <span id="page-34-0"></span>7.4.1 Atendimento à Chamada de Auxílio sem Identificação do Profissional

Quando o sistema está configurado para operar sem identificação do profissional, nenhum pressionamento de tecla será necessário ao chegar no leito. Porém, o último profissional a deixar o leito deverá pressionar a tecla de presença pela segunda vez, fazendo com que o Sistema MCL registre a conclus˜ao do atendimento em curso.

#### <span id="page-34-1"></span>7.4.2 Atendimento à Chamada de Auxílio com Identificação do Profissional

Quando o sistema está configurado para operar com identificação, o profissional que chegou ao leito para auxiliar o colega deverá seu button de identificação no receptáculo do MML, independentemente do registro de presença do profissional que deu origem à Chamada de Aux´ılio. Ao concluir o atendimento, ambos os profissionais (o que originou e o que atendeu a Chamada de Aux´ılio) devem inserir, pela segunda vez, seus buttons de identificação no receptáculo do MML. A ordem em que eles registram suas presenças no leito é independente das que registram a conclusão do antedimento. Um terceiro ou até um quarto profissional de enfermagem ou de áreas correlatas simultâneas em um mesmo leito.

#### <span id="page-34-2"></span>7.5 Chamada de Emergência

Uma Chamada de Emergência pode ser acionada por meio do pressionamento da tecla vermelha localizada no painel do MML. Se tal tecla for pressionada, observaremos que:

- O campo Chamada no display do MGL mostrará a legenda "EM-"seguida do nome do leito de onde se originou a Chamada de Emergêcnia;
- O MGL emitirá um sinal sonoro (bip) intermitente, com frequência maior que a do sinal sonoro emitido pelas Chamadas de Leito ou de Auxílio;
- A tela do MGL mostrará a palavra Emergência, seguida da localidade do leito "Apto Simples", "Apto Duplo" ou "Enfermaria", seguida do nome do leito que deu origem à Chamada de **Emergência** e, finalmente, seguido de "Aguardando";
- O Sinalizador de Porta no leito correspondente piscará alternadamente, com as cores verde e vermelha, indicando que uma Chamada de Emergência naquele leito necessita de atendimento.

Uma Chamada de Emergência tem a prioridade mais alta. Assim, se houver uma Chamada Normal ou de Aux´ılio pendentes na lista de chamadas do sistema, a Chamada de Emergência passará para o topo da lista;

Se antes de acionar a *Chamada de Emergência* em um leito A, havia o registro de presen¸ca de um profissional de enfermagem em outro leito qualquer, digamos nos leitos B e C, tanto o **MML** do leito B quanto o do leito C emitirão um sinal sonoro (bip) intermitente característico, indicando que existe uma *Chamada de Emergência* em um outro leito do mesmo posto de enfermagem. Este sinal sonoro será automaticamente desligado quando os profissionais de enfermagem presentes nos leitos B e C registrarem a conclusão dos atendimentos que haviam iniciado antes da *Chamada de Emergência* no leito A.

# <span id="page-35-0"></span>8 Alarmes da Assistência Técnica

Quando em funcionamento, os dispositivos inteligentes que compõem o Sistema MCL (o M´odulo Operacional, MOP; o M´odulo MGL e os M´odulos MML's) monitoram uns aos outros. Se um dispositivo para de funcionar ou funcionar de maneira errática, outro dispositivo emitir´a um sinal acusando o defeito no sistema. Vejamos a seguir de que modo o Sistema MCL emite estes sinais:

No aso de defeito em um MML (no leito), o módulo MGL no posto de enfermagem emitirá um sinal sonoro idˆentico ao de uma Chamada de Emergˆencia e o campo Chamada de seu display mostrará a legenda "AT-"seguida do nome do leito onde se encontra o MML defeituoso. Além idsso, o Módulo Operacional (MOP), no MGL, emitirá uma mensagem na tela e aguardará que um profissional de enfermagem dê ciência do fato;

No caso do defeito no MGL, os módulos MML's instalados em cada leito emitirão um ´unico bip e acender˜ao seus LEDs vermelhos indicadores de falha (localizados pr´oximo ao canto inferior direito do painel frontal). Uma vez resolvida a anormalidade, os LEDs apagar˜ao automaticamente e o sistema voltar´a a registrar os eventos normalmente.

# <span id="page-36-0"></span>9 Utilização do Módulo Operacional

Ao iniciar o Sistema MCL, o programa deverá iniciar na tela apresentada na figura abaixo. Faremos uma descrição detalhada do funcionamento de cada funcionalidade e o que indica cada campo de informação do Sistema MCL. Ao iniciar o Sistema, após a etapa de configuração inicial, aparecerá a tela a seguir indicando que o sistema está ativo.

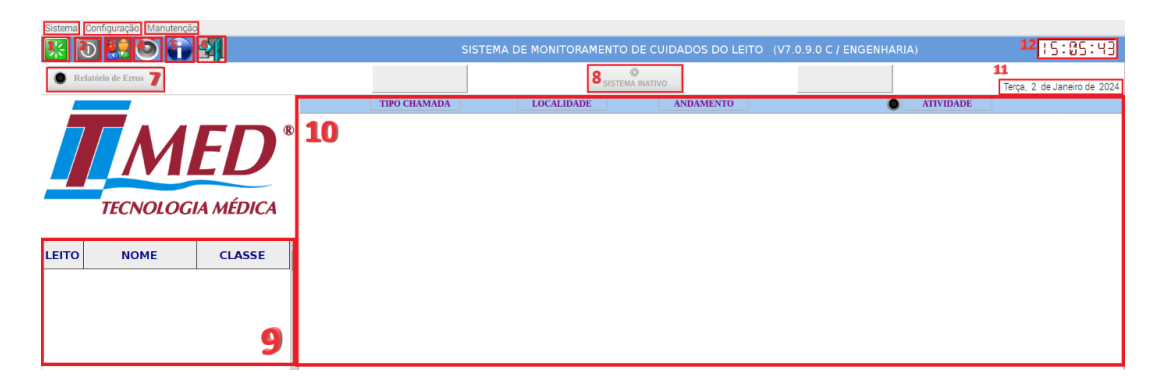

Figura 9.1: Tela inicial do Sistema

<span id="page-36-1"></span>1. Botão para iniciar a varredura do Sistema  $MCL$ :

Esse botão inicia o processo de varredura do Sistema  $MCL$ . A varredura é processo em que o Sistema MCL busca constantemente por todos os MML's que estão conectados na rede MCL. Durante a varredura o sistema se comunica e detecta se há algum problema de comunicação com cada MML, não havendo problema algum, teremos uma situação em que os acionamentos existentes em quaisquer MML serão enviados para o MGL, esses acionamentos podem ser uma chamada (de banheiro, leito, auxílio ou emergência), estado de acionamento do **BipSoro** ou uma presença de profissional no leito. A varredura deverá estar ativa para o Sistema **MCL** detectar e apresentar as chamadas na tela com número 10, indicada na figura acima.

- 2. Encerrar a varredura do Sistema  $MCL$  Esse botão para a varredura do sistema, explicada na seção anterior. Ele é utilizado quando deseja-se fazer alguma configuração ou ajuste do sistema, seja um ajuste físico ou de configuração de *software*.
- <span id="page-37-1"></span>3. Aplicativo do Módulo Gerenciador de Atividades do Leito (Opcional) Esse botão é um módulo do sistema e deve ser utilizado quando adquirido junto à **TMED**. Esse sistema permite agendar a internação do paciente, bem como informações relativas a ele, que podem ser seu nome, idade, c´odigo de cadastro do paciente no sistema do hospital, observações relativas ao paciente. Também é possível agendar um alerta de atividades que podem ser programadas para cada paciente.

<span id="page-37-0"></span>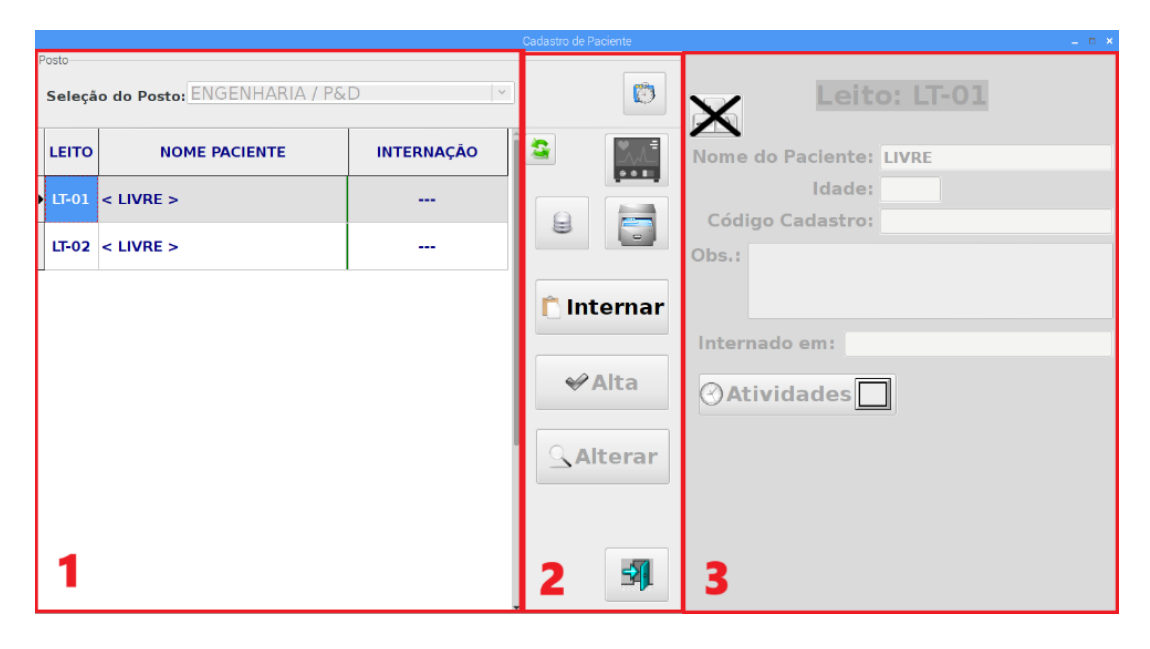

Figura 9.2: Módulo de Gerenciamento de Atividades do Leito

Na figura acima, há uma separação em janelas destacadas, para entendermos melhor o funcionamento nessa tela. Essa é a tela apresentada assim que o botão do Gerador de Atividades for acionado.

 $(a)$  Na área indicada com o número 1, estão indicadas informações sobre o paciente. As informações apresentadas na janela são informações referente ao posto. Para alternar a exibição de informações entre postos distintos, pode ser utilizado o campo indicado como Seleção de Posto, no topo dessa janela 1. São exibidas as informações de Leito, Nome do Paciente e Internação. No canto lateral direito, h´a uma barra de rolagem que pode ser utilizada no caso de as informações de todos os pacientes não couberam na janela.

- (b) Na ´area indicada pelo n´umero 2, temos alguns bot˜oes. Vamos entender a função de cada botão contido na área delimitada por essa janela.
	- i. O bot˜ao indicado por essa janela serve para sair da janela do m´odulo do Gerador de Atividades e voltar para a tela principal do Sistema  $MCL$ ;
	- ii. Esse botão com uma lupa e o nome alterar, permite alterar as informações cadastrais de cada paciente. Para alterar essas informações, é necessário selecionar um paciente na área indicada pelo número 1 através de um clique com o botão esquerdo do mouse sobre o paciente desejado, e então clicar no botão **Alterar**. As informações contidas na área indicada pelo número 3 serão habilitadas para serem alteradas;
	- iii. Esse botão permite realizar a alta hospitalar do paciente selecionado previamente;
	- iv. Nesse botão, é possível realizar a internação do paciente;
	- v. Através desse botão é possível consultar diversas informações cadastrais no banco de dados de cada paciente;
	- vi. Aqui é possível verificar as informações de registro referente aos horários de internação e alta hospitalar de cada paciente;
	- vii. Esse botão permite atualizar as informações exibidas na área indicada pelo número 1, após alterações sobre o estado de internação de cada paciente;
	- viii. Ao utilizar esse botão, será aberta uma janela de nome Configuração de Tarefas. As seguintes informações são apresentadas na tela:
		- A. *Ativo*: Indica se a tarefa está ativa ou não;
		- B. Tarefa Origem: Indica qual a tarefa que origina a próxima chamada;
		- C. Tempo: O tempo para que a chamada destino ou seguinte seja executada;
		- D. Botão Confirma: Após realizar o preenchimento de todas as atividades, a conclusão se dá após o acionamento desse botão;
		- E. Botão Sair: Esse botão retorna para a janela anterior, Cadastro de Paciente;
- F. Botão Reiniciar: Esse botão apaga todas as informações de agendamento de tarefa que foram cadastradas.
- 4. Ajuste do volume do telefone Esse bot˜ao apresenta como realizar ajuste do volume do telefone que vem junto com o MGL. Esse interfone pode apresentar o fenômeno da microfonia a depender da distância entre o alto-falante do MML no leito e o telefone. E apresentada uma barra vertical com ajuste de volume gradual, ´ incrementado em unidades de 1 a 100.
- 5. Botão de informações do *Sistema MCL* Ao utilizar esse botão, serão exibidas informações do Sistema **MCL**. São elas:
	- Nome Hospital: Nome do hospital cadastrado ou modificado através do  $MGL$ Config;
	- $\bullet$  Endereço IP que o MGL está utilizando;
	- SSID WiFi: Nome da rede WiFi que aparecerá se o **MGL** estiver conectado à rede através da conexão  $WiFi$ . Caso esteja conectado à rede através da porta Ethernet e não estiver conectado através da conexão  $W_i$ Fi, aparecerá Não Utilizado, neste campo;
	- Posto: Nome do posto de enfermagem cadastrado no  $MCL$  Config;
	- Release Version: Informa a versão do pacote do software do Sistema  $MCL$ ;
	- Versão Software: Informa a versão do aplicativo do Sistema  $MCL$ ;
	- Versão Firmware: Versão do firmware do MGL;
	- *Versão Base*: Versão da base de dados remota;
	- IP Remoto: Endereço IP da rede local, atribuído ao MGL;
	- Port Remoto: Porta de comunicação utilizada para a transferência de arquivos;
	- AnyDesk ID: Número de identificação do MGL-RPI utilizado para conexão de acesso remoto através do *software AnyDesk*;

Sistema MCL 36

- Any $Desk\ Ali$ as: Nome associado ao número de identificação (ID) do Any $Desk$ instalado na máquina;
- Temp. CPU: Temperatura atual do processador da RPI;
- 6. Ao utilizar esse botão, o *Sistema MCL* será desligado;
- 7. Campo interativo que pisca em vermelho quando h´a erros no funcionamento do Sistema MCL. Ao clicar sobre o botão Relatório de Erros, aparecerá uma lista de erros de funcionamento do Sistema **MCL**, caso haja;
- 8. Esse campo indica quando o sistema está ativo ou inativo. O sistema poderá ser ativado quando não houverem erros que prejudiquem o funcionamento do Sistema  $MCL$ , então estará apto a receber chamadas e funcionamento de todos os seus componentes, MML's, MGL, MTA's, BipSoro. Quando o sistema estiver inativo aparecerá a indicação de Sistema Inativo, em vermelho. Quando o sistema estiver ativo, aparecerá a indicação de sistema ativo em verde e o botão acima do nome irá acender na cor verde;
- 9. Nesse campo serão apresentadas informações sobre os profissionais que registrarem presença no leito através do Button ou RFID. As informações serão o Leito onde foi registrada a presença, o nome do profissional e a classe a qual ele pertence. À direita está uma lista de rolagem que poderá ser utilizada no caso de muitos profissionais registrarem presença simultaneamente e preencher todo o campo;
- 10. Esse é o campo onde serão exibidas as chamadas que estiverem ativas. As chamadas serão indicadas pelas seguintes informações:
- 11. Esse ´e o campo onde ser˜ao exibidas as chamadas que estiverem ativas. As chamadas serão indicadas pelas seguintes informações:
	- Tipo de Chamada: Chamada do Banheiro, BipSoro, Chamada de Leito, Chamada de Emergência, Chamada de Código Azul;
	- Localidade: leito, enfermaria, apartamento;
	- $\bullet$  Andamento: se a chamada está sendo atendida, se está aguardando atendimento;
- Sistema MCL 37
- Atividade: tempo decorrido desde quando a chamada foi realizada;
- 12. Campo de indicação da data atual, sincronizada com o servidor;
- 13. Campo de indicação do horário atual, sincronizado com o servidor;
- 14. No topo da tela, à esquerda do campo de exibição do horário, há a indicação do nome do posto que foi configurado anteriormente no MclConfig (no exemplo atual  $\acute{\text{e}}$  ENGENHARIA), a versão do software do **MGL** (no exemplo atual  $\acute{\text{e}}$  V7.0.9.0 C);

Todas as opções, exceto a opção "Sair", desse menu só estarão ativas após o Modo Avançado estar ativo. Esse modo é uma das opções encontradas nesse menu. O Modo Avançado só poderá ser ativado através de um usuário administrador cadastrado na etapa de configuração do servidor do **MCL**. Ao selecionar o Modo Avançado, serão requisitadas as informações de login e senha de um administrador do sistema. No topo da tela há uma barra de ferramentas, localizada acima do bot˜ao de iniciar a varredura, como pode ser visto na figura anterior. As opções apresentadas na barra de tarefas são Sistema, Configuração e Manutenção:

- 1. Essa função ativa a varredura do sistema. A varredura é o processo de comunicação do MGL com os MML's da rede para checar se h´a algum evento em cada MML.  $Alt+I$  é uma tecla de atalho para iniciar a varredura. Tem a mesma função que o bot˜ao descrito no item [1](#page-36-1)
- 2. Desativa o processo de verificação de eventos ocorridos nos **MML's** da rede.  $\text{Alt} + \text{T}$ ´e a tecla de atalho para desativar a varredura.
- 3. Essa opção reinicia o MGL.
- 4. Reiniciar o MclGerAtiv. Módulo explicado no item [3](#page-37-1)
- 5. Modo utilizado para habilitar as funções desse menu.
- 6. Acesso de uso restrito à  $\mathbf{TMED}$ .
- 7. Essa opção desliga o sistema.

O menu Configurações, localizado entre os menus Sistema e Manutenção, permite alterar o endereço de comunicação do MGL com o servidor e selecionar o posto.

# <span id="page-42-0"></span>10 Apêndice

#### <span id="page-42-1"></span>10.1 Instruções ao Paciente Quanto ao uso do Viva-Voz

A maioria dos pacientes e acompanhantes n˜ao tem familiradidade com o uso das funções do Viva-Voz. Assim, para que os profissionais de enfermagem possam tirar o máximo proveito da municação por voz é necessário que os pacientes e acompanhantes sejam orientados quanto ao uso do sistema. Informe-os sobre a existência da função do Viva-Voz do Sistema MCL. Explique que ao ouvirem a voz da enfermeira no altofalante eles podem dizer o que desejam sem necessidade de se aproximarem do microfone embutido no painel. Lembre-se que em função das características acústicas do ambiente, pode ser necessário falar um pouco mais alto,

#### <span id="page-42-2"></span>10.2 Desinfecção das Peras de Chamada

As Peras de Chamada são impermeáveis. Para desinfectá-las, use uma toalha, guardanapo ou flanela umedecidos em detergentes. Faça essa desinfecção sem desconectar as peras do sistema, pois dessa forma não há risco de descargas elétricas.

#### <span id="page-42-3"></span>10.3 Paradas na Execução do Módulo Operacional - MOP

O *Módulo Operacional* do Sistema MCL é um *software* que vem embutido no MGL do posto de enfermagem. Entre outras coisas, ele é responsável pela sinalização e pelo armazenamento dos eventos de chamadas, alarmes e atendimentos. E importante ´ observar que o **MGL** sinaliza as chamadas e alarmes independentemente da execução do servidor que interage com o MOP do MGL. Entretanto, os eventos de chamada, alarmes e atendimento só serão mostrados na tela do PC e armazenados na base de dados do servidor se o sistema estiver funcionamento corretamente.

#### <span id="page-42-4"></span>10.4 Sinalização dos Leitos Apenas com o MGL

Para encerrar a sincronização do Módulo Operacional com o servidor é necessário que o surpevisor desative a varredura do M´odulo MGL. Enquanto a varredura estiver desativada, o MGL deixará de monitorar e de exibir toda a sinalização e os alarmes emitidos pelos leitos.

#### <span id="page-43-0"></span>10.5 Inclus˜ao de um MML na Varredura do Sistema

O M´odulo MGL ´e respons´avel pela busca de eventos de chamada, atendimento e alarmes em todos os leitos de um posto de enfermage, Ele indica a ocorrência destes eventos em seu visor e também os envia ao PC para que o Módulo Opercional

#### <span id="page-43-1"></span>10.6 Lista de Erros do MOP

O M´odulo Operacional pode apresentar alguns erros durante o seu funcionamento. O MOP é programado para mostrar um número que está relacionado a um erro em algum componente do Sistema MCL. Abaixo encontra-se uma lista dos erros possíveis:

- 1. MML desativado;
- 2. Pera do MML desativada;
- 3. MGL desativado;
- 4. MML foi desconectado da varredura pelo sistema;
- 5. MTA com problema;
- 6.
- 7. Algum MTA está com a versão diferente dos demais;
- 8. Algum MML está com a versão diferente dos demais;
- 9. Não foi possível verificar os eventos da base local;
- 10. Atualização automática;
- 11. Erro na inicialização dos dados de comunicação;
- 12. Nenhum MGL foi configurado como ativo;
- 13. Nenhum MGL ou Leito foi configurado como ativo;
- 14. Nenhum MML ou localidade foi configurado como ativo no MGL;
- 15. DataLogger do MGL não está respondendo;

Sistema MCL 40

- 16. MGL não está respondendo;
- 17. Não foi possível executar o monitor de Pager;
- 18. Erro ao marcar na base o início de varredura;
- 19. Erro ao marcar na base o fim da varredura;
- 20. UC n˜ao configurada no MGL;
- 21. Erro na comunicação com o MGL. Verifique a conexão dos cabos;
- 22. Erro na inicialização da troca de mensagens;
- $23. -$
- 24. Não foi possível acessar a BaseMCL\_Datalog.fdb;
- 25. N˜ao existe MC configurado;
- 26. Não foi possível se comunicar com o programa MCLCom.exe;
- 27. Existe mais de um posto configurado para a base local;
- 28. N˜ao foi encontrado a BaseMCL DataLog.fdb na pasta do MCL;
- 29. Erro ao limpar automaticamente a base local (excedo o tamanho);
- 30. INFORME Agendar manutenção da Base Local;
- 31. Erro com a senha de liberação das Atividades Programadas;
- 32. Erro com a senha de liberação da Integração com Terceiros;
- 33. Erro com a localização do TransferTmed.exe. Arquivo inexistente;
- 34. Painel Jornal está fora do ar. Verifique a conexão dos cabos;
- 35. Erro com a senha de liberação do MclSuperv.exe;
- 36. Erro ao acessar a BaseMcl Local.fdb;
- 37. Erro ao acessar a BaseMcl LocalRemota Limpa.fdb localizada na pasta Backup;
- 38. Servidor fora do ar;
- Sistema MCL 41
- 39. Não foi possível se comunicar com porgrama MclAtualiza.exe;
- 40. Erro na criação do backup da Base Remota;
- 41. Caminho inválido ou não existe no diretório do Pager;
- 42. Impossível gravar no diretório do Pager;
- 43. erro na conexão do programa MclGerPagerTmed.exe com a BasePager Remota;
- 44. Erro ao acessar a BasePager. Servidor fora do ar;
- 45. A central de Pager n˜ao respondeu;
- 46. Mensagem não foi enviada por problema nos roteadores;
- 47. N˜ao foi poss´ıvel se comunicar com o programa MclGerPagerTmed.exe;
- 48. IP do servidor foi alterado;
- 49. Reservado;
- 50. MclAdmin n˜ao consegue se comunicar com a Base Remota;
- 51. Informe: Varredura parada no Posto;
- 52. Informe: Varredura iniciada no Posto;
- 53. XML com erro no retorno;
- 54. XML com unidade ou leito  $=0$ ;
- 55. Erro ao processar XML;
- 56. Erro no XML ENVIAMENSSISTEXT;
- 57. Erro no XML GETWEBSERVICE;
- 58. XML classe do executor n˜ao autorizado;
- 59. XML cancelado pelo tempo ao iniciar o programa;
- 60. Servidor ou Computador local com a data e hora diferente;
- 61. BaseMcl Remota Evt inexistente ou com problema;

Sistema MCL 42

- 62. BaseMcl\_Remota\_Evt com a versão inferior;
- 63. BaseMcl Disp Evt inexistente ou com problema;
- 64. BaseMcl\_Disp\_Evt com a versão inferior;
- 65. 100 = INFORME: Comando usado para limpar (deixar o campo VISTO = 'S') os erros visiveis da tabela. SIGLALEITO informa uma parte do nome do computador;
- 66. 101 = ERRO: MclAdmin esta desatualizado no computador "nome do computador";
- 67. 102 = ERRO: MclMag esta desatualizado no computador "nome do computador";
- 68. 103 = ERRO: MclCodigoAzul esta desatualizado no computador "nome do computador";
- 69. 104 = ERRO: MclConfig esta desatualizado no computador "nome do computador";
- 70. 105 = ERRO: MclGerAtiv esta desatualizado no computador "nome do computador";
- 71. 106 = ERRO: MclSuperv esta desatualizado no computador "nome do computador";